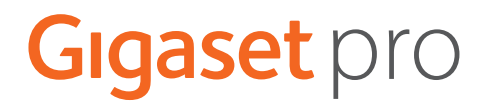

# **N610 IP PRO**

**Установка, настройка и эксплуатация**

 $\sim$ 

# **Содержание**

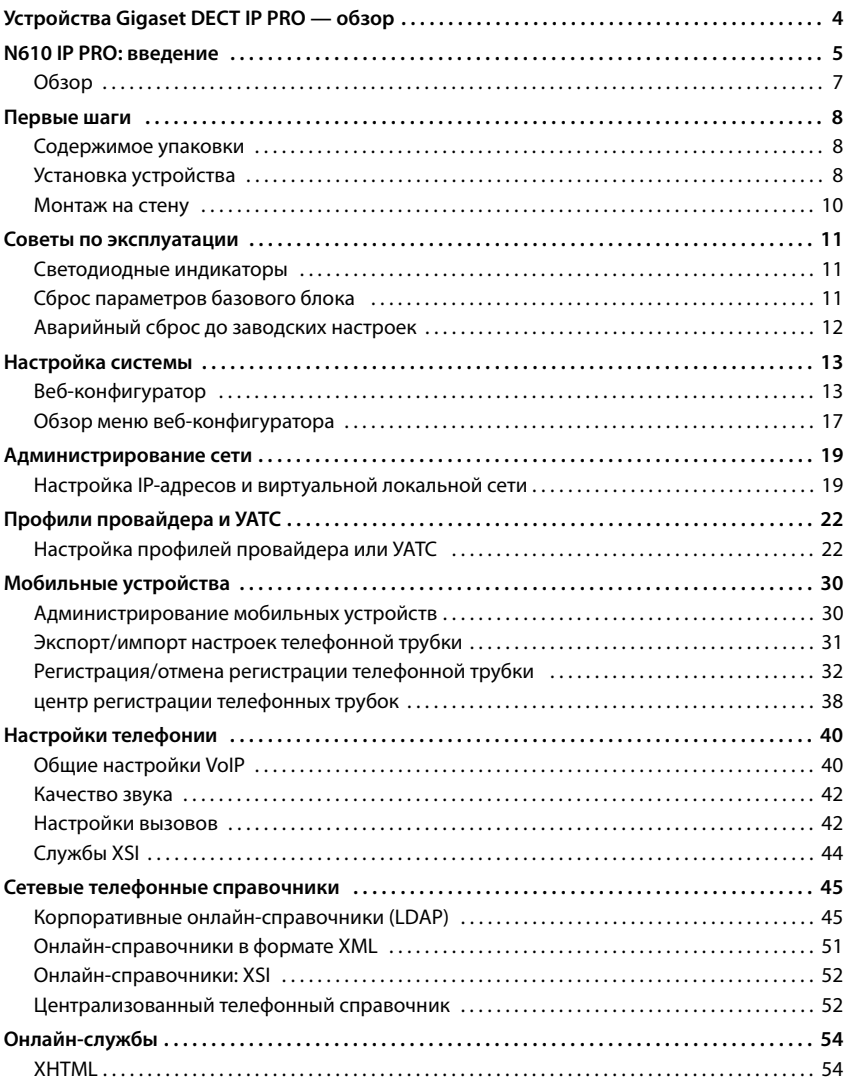

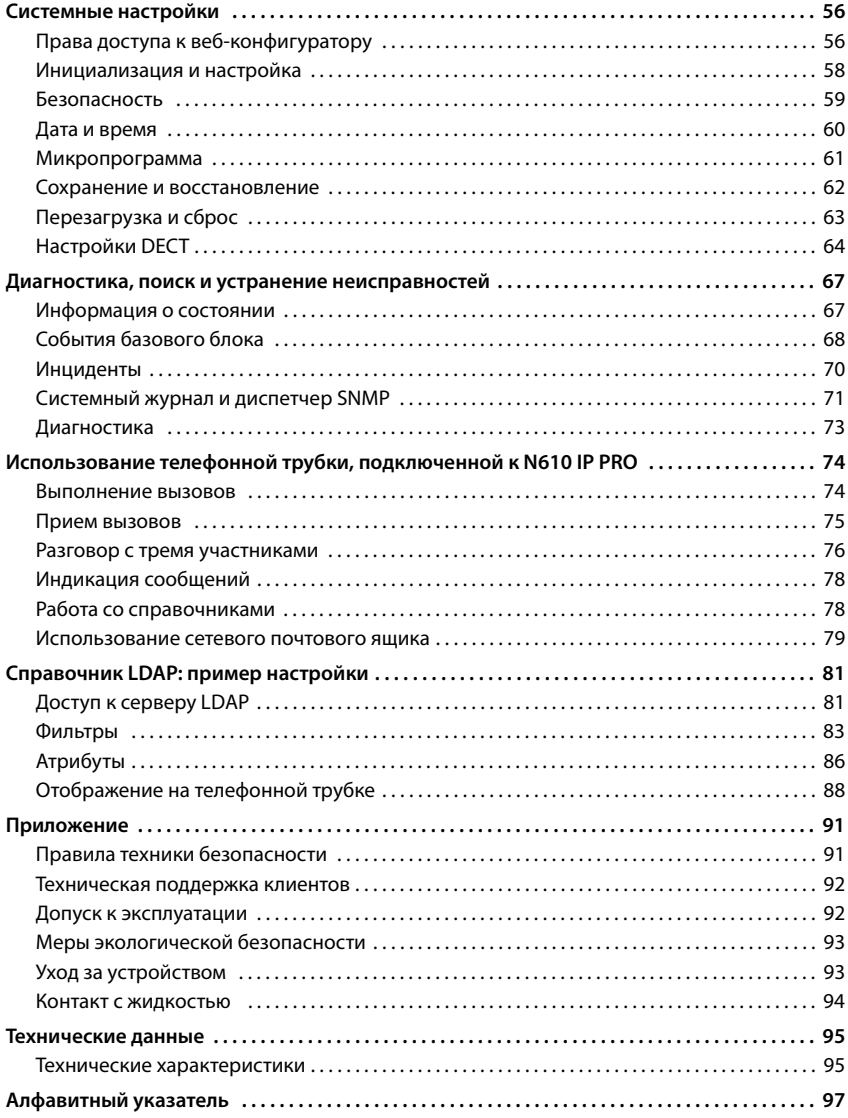

# <span id="page-3-0"></span>**Устройства Gigaset DECT IP PRO — обзор**

Устройства Gigaset PRO DECT IP — сочетание возможностей IP-телефонии и преимуществ DECT-телефонов. Они предлагают масштабируемые системы телефонной связи, соответствующие требованиям компаний любых размеров

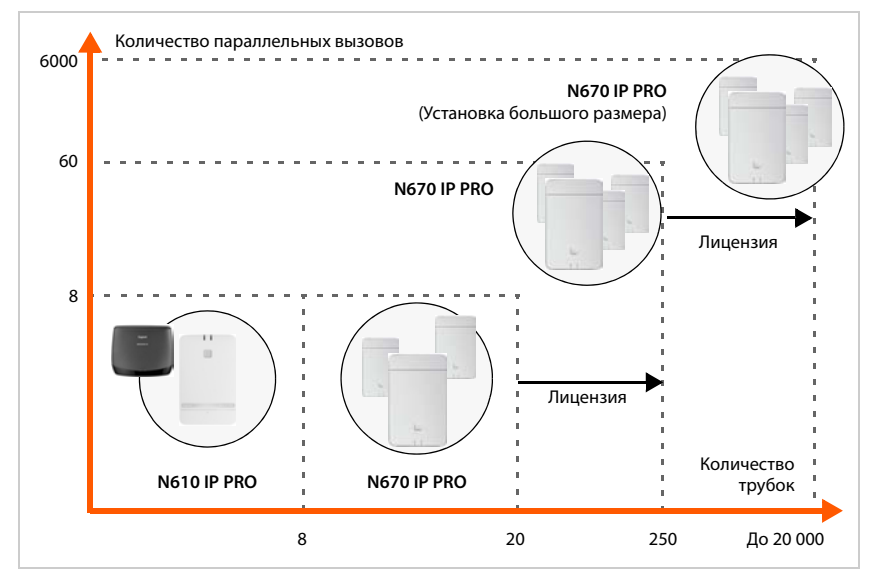

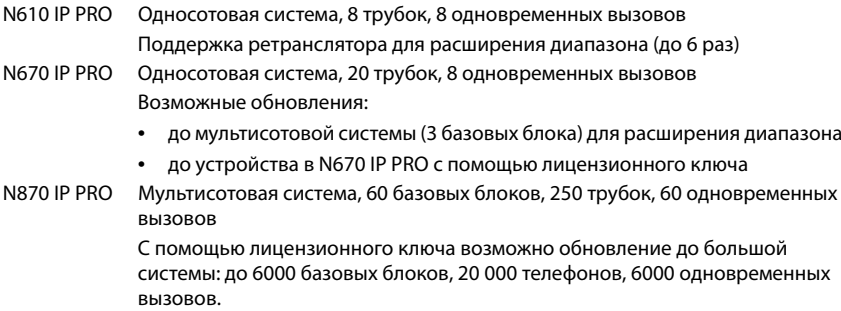

# <span id="page-4-0"></span>**N610 IP PRO: введение**

N610 IP PRO представляет собой базовый блок DECT для подключения к УАТС с поддержкой протокола VoIP.

На рисунке ниже показан способ интеграции N610 IP PRO со средой IP-телефонии.

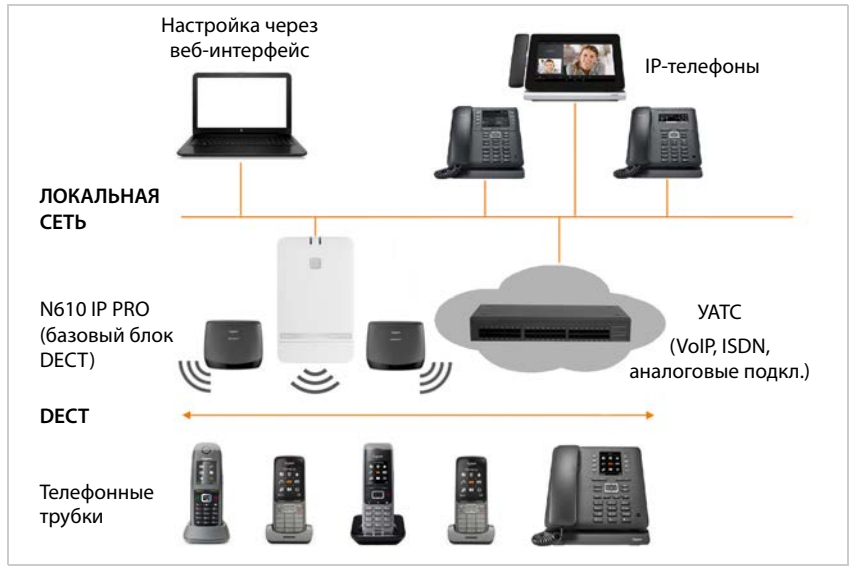

#### **• N610 IP PRO**

- Обеспечивает функции сотового объекта DECT.
- Объединяет в одном устройстве все необходимые функции: интегратор для центрального управления, диспетчер DECT и базовый блок
- Обеспечивает передачу данных напрямую с телефонной трубки на УАТС.
- Обеспечивает каналы связи для телефонных трубок; их число зависит от нескольких факторов, например от допустимой полосы пропускания.
- Оснащен встроенным диспетчером DECT, который выполняет функции шлюза на уровне приложений при передаче сигнала между протоколами SIP и DECT и участвует в регистрации телефонных трубок.
- Для расширения диапазона сети DECT базового блока можно зарегистрировать до шести ретрансляторов. Ретрансляторы могут быть организованы только в конфигурацию звезды, а не в виде цепочки.

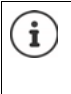

На данный момент могут быть зарегистрированы ретрансляторы без шифрования (например, Gigaset Repeater V1.0). Для получения информации о регистрации ретрансляторов на базовом блоке посетите веб-сайт [wiki.gigasetpro.com](http://wiki.gigasetpro.com).

#### **• Телефонные трубки (мобильные устройства)**

- Блок N610 IP PRO может управлять 8 телефонными трубками.
- Можно одновременно совершать до восьми VoIP-вызовов в DECT-сети, включая вызов сетевых телефонных справочников и информационного центра. Сведения о функциях телефонной трубки, используемой совместно с базовыми блоками Gigaset, см. на веб-сайте [wiki.gigasetpro.com](http://wiki.gigasetpro.com).

Количество параллельных вызовов в зависимости от полосы пропускания: • [стр. 27](#page-26-0)

Настройка телефонных трубок • [стр. 30](#page-29-2)

Подробные сведения о рекомендованных трубках Gigaset см. в соответствующих руководствах пользователя. Эти документы представлены в Интернете на веб-сайте [wiki.gigasetpro.com.](http://wiki.gigasetpro.com)

• **УАТС** (учрежденческая автоматическая телефонная станция)

Необходимо подключить телефонную систему DECT к IP УАТС или решению от VoIPпровайдера (SIP), например:

- локальной УАТС;
- размещенной УАТС;
- облачной УАТС;
- решению от VoIP-провайдера.

УАТС:

- служит для подключения к телефонной сети общего пользования;
- обеспечивает централизованное управление телефонными подключениями, справочниками, сетевыми почтовыми ящиками.

# <span id="page-6-0"></span>**Обзор**

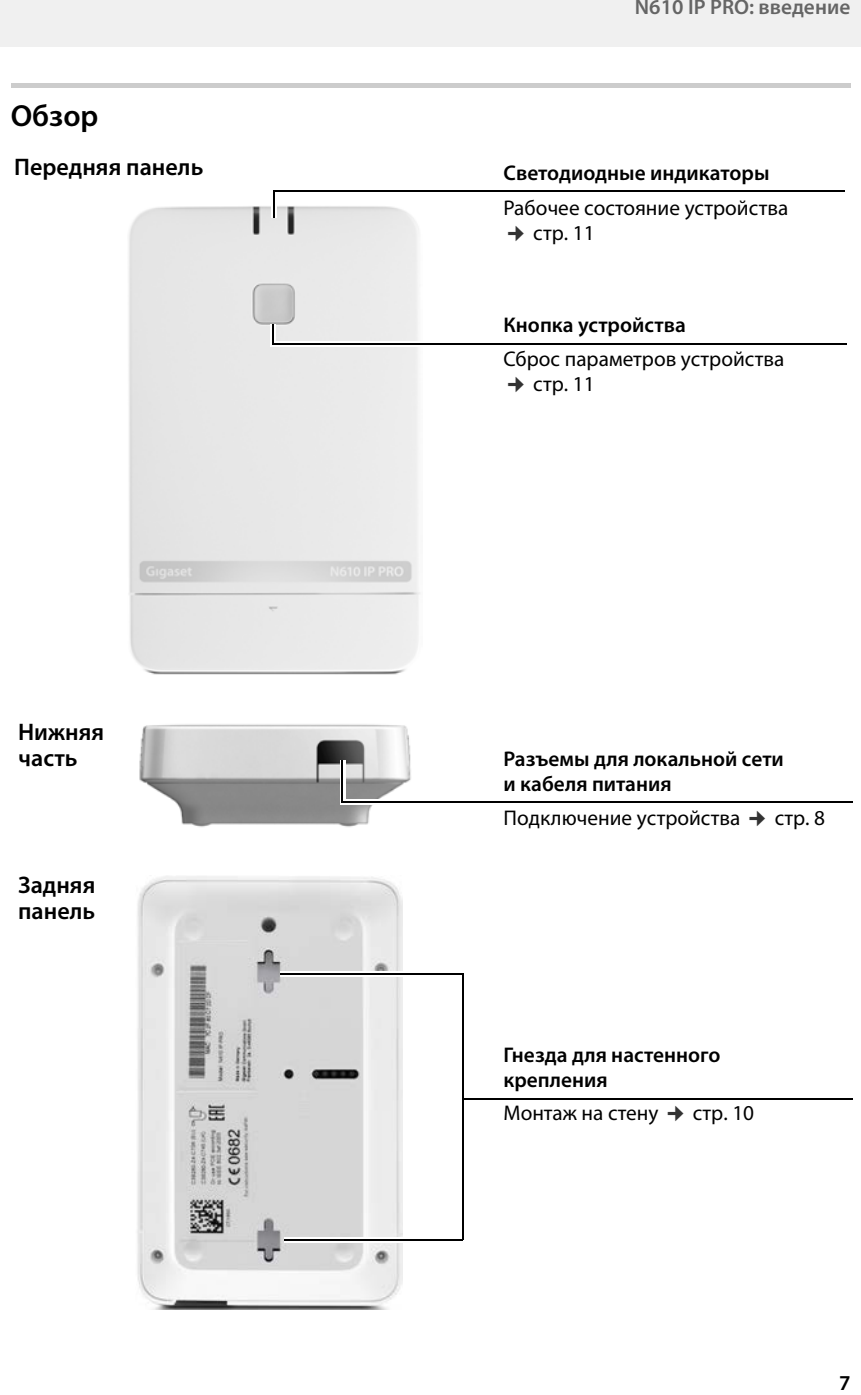

# <span id="page-7-0"></span>**Первые шаги**

## <span id="page-7-1"></span>**Содержимое упаковки**

- Одно устройство N610 IP PRO
- Блок питания
- Информационный лист безопасности
- Шурупы и дюбели для настенного монтажа

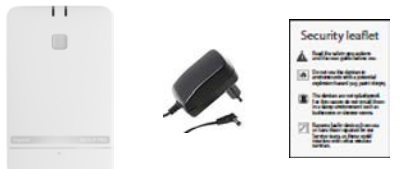

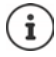

При появлении новых или усовершенствованных функций для Gigaset в Интернете публикуется соответствующее обновление микропрограммы, которое можно загрузить на базовый блок DECT. Если обновление ведет к изменениям в работе телефона, новая версия руководства пользователя с необходимыми исправлениями будет опубликована в Интернете по адресу:

#### [wiki.gigasetpro.com](http://wiki.gigasetpro.com)

Выберите изделие, чтобы открыть страницу для базового блока, на которой приведена ссылка на руководства пользователя.

Сведения о том, как узнать текущую версию микропрограммы, см. по адресу  $\rightarrow$  [стр. 61](#page-60-1) и/ил[и стр. 67](#page-66-2).

# <span id="page-7-3"></span><span id="page-7-2"></span>**Установка устройства**

Устройство N610 IP PRO предусматривает монтаж на стену ( $\rightarrow$  [стр. 10\)](#page-9-0).

- Устройство N610 IP PRO рассчитаны на работу в сухом помещении при температуре от +5 °C до +45 °C.
- Ни в коем случае не допускайте воздействия на устройство N610 IP PRO источников тепла, прямого солнечного света или влияния других электрических приборов.
- Берегите устройство от попадания влаги, пыли, агрессивных жидкостей и паров.

#### **Подсоединение к источнику питания**

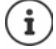

Если устройство N610 IP PRO подключено к коммутатору Ethernet с функцией PoE (PoE класса IEEE802.3af ), то оно получает достаточное электропитание через PoE (питание через Ethernet). В этом случае **нет** необходимости подключать устройство к электросети.

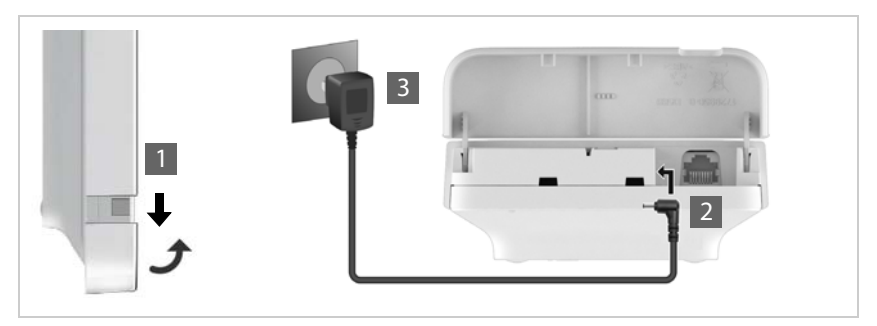

- Потяните вниз нижнюю часть корпуса и сложите его вперед 1.
- Подключите кабель питания к разъему питания на базовом блоке
- Подключите блок питания 3.

## Подключение к локальной сети

Можно подключить устройство N610 IP PRO к локальной сети, используя маршрутизатор, коммутатор или концентратор. Для интернет-телефонии требуется система связи с поддержкой протокола VoIP. Такая УАТС должна быть доступна по локальной сети, а также подключена ко внешней сети (к Интернету либо к аналоговой телефонной сети или телефонной сети ISDN), поскольку базовые блоки не поддерживают прохождение NAT. Поддержка прохождения NAT системой связи или провайдерами не предполагает неограниченной поддержки систем с передачей данных SIP и медиаданных между разными узлами. В противном случае вы не сможете совершать вызовы в локальной сети.

Также потребуется ПК, подключенный к локальной сети, для настройки телефонной системы через веб-конфигуратор.

Для каждого устройства, которое будет подключено к локальной сети, требуется отдельный кабель Ethernet.

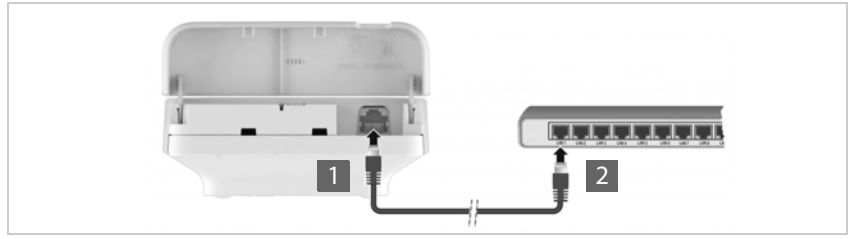

- Вставьте вилку кабеля Ethernet в гнездо для подключения к локальной сети в нижней части устройства 1.
- Вставьте другой штекерный разъем кабеля Ethernet в гнездо локальной сети или в разъем РоЕ на коммутаторе 2.
- ▶ Закройте крышку.

i

#### **Уведомление о защите данных**

Когда устройство подключено к Интернету, оно автоматически подключается к серверу поддержки Gigaset, чтобы упростить настройку устройства и организовать подключение к службам Интернета.

Для этого при запуске системы, а затем ежедневно система отправляет на сервер следующие сведения.

- MAC-адрес
- IP-адрес в локальной сети/номера портов
- Имя устройства
- Версия программного обеспечения

На сервере поддержки эта информация сопоставляется со следующими данными об устройстве.

• Пароли, относящиеся к системе или конкретному устройству

## <span id="page-9-1"></span><span id="page-9-0"></span>**Монтаж на стену**

Устройство N610 IP PRO предусматривает монтаж на стену. После подключения кабеля локальной сети устройство можно установить в необходимом месте.

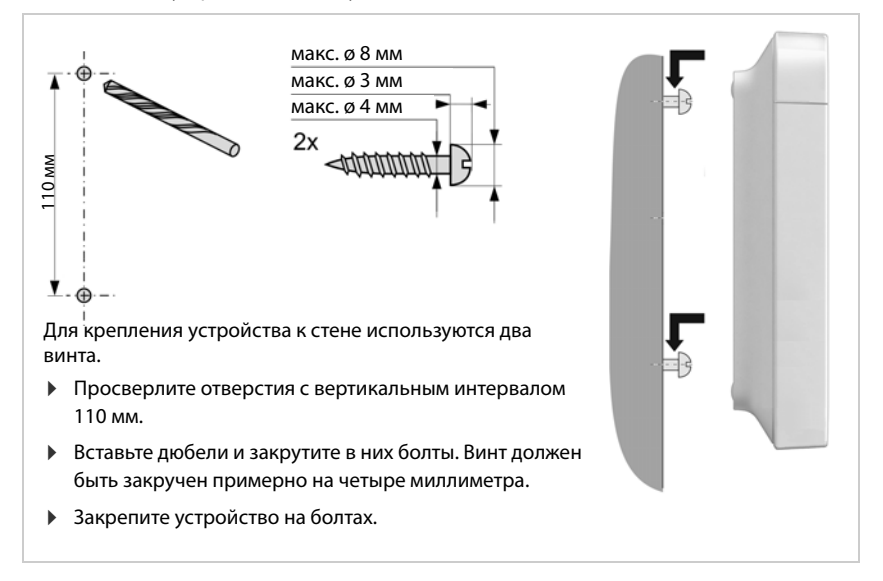

# <span id="page-10-5"></span><span id="page-10-0"></span>**Советы по эксплуатации**

# <span id="page-10-4"></span><span id="page-10-1"></span>**Светодиодные индикаторы**

Светодиодные индикаторы на передней панели указывают на различные состояния системы. Индикаторы могут гореть тремя цветами (красный, синий, зеленый) или быть выключенными.

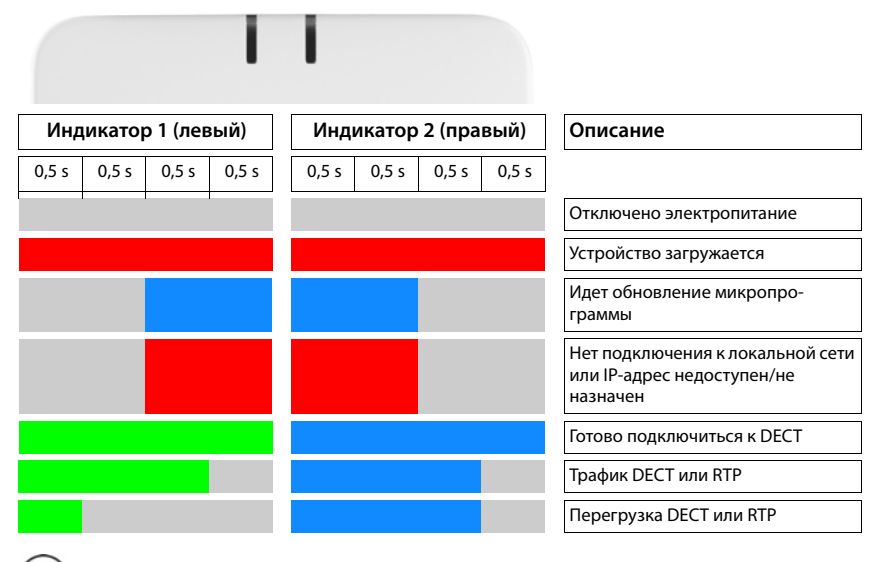

Индикаторы состояния на базовых блоках можно выключить.

# <span id="page-10-2"></span>**Сброс параметров базового блока**

Для сброса параметров базового блока используйте кнопку устройства на передней панели.

- Нажмите и удерживайте кнопку устройства в течение 10 секунд, пока индикаторы не погаснут. Отпустите кнопку . . . устройство находится в режиме программирования.
- Быстро нажмите кнопку устройства, чтобы оба индикатора загорелись синим цветом.

<span id="page-10-3"></span>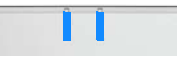

 Нажмите и удерживайте кнопку устройства в течение минимум трех секунд, но не более 10 секунд . . . устройство перезагружается.

> Параметры устройства будут сброшены до заводских настроек. Подразумевается, что существующие настройки и данные пользователей будут потеряны.

# <span id="page-11-0"></span>**Аварийный сброс до заводских настроек**

Во время загрузки устройства выполните следующие действия.

- Нажмите и удерживайте кнопку устройства в течение 10 секунд, пока все индикаторы не погаснут • отпустите кнопку ... устройство переходит в режим программирования.
- Нажмите кнопку устройства, чтобы оба индикатора загорелись синим цветом
- Нажмите и удерживайте кнопку устройства в течение четырех секунд . . . выполняется сброс параметров и перезагрузка устройства.

# <span id="page-12-0"></span>**Настройка системы**

Для изменения системных настроек используется веб-конфигуратор в составе N610 IP PRO. Изменить их с помощью телефонной трубки не удастся.

В частности, это относится к следующему.

- Регистрация и отмена регистрации телефонных трубок в системе и присвоение им имен.
- Все настройки учетной записи VoIP, используемой телефонной трубкой для совершения звонков.
- Настройка онлайн-справочников.

На трубке имеются предварительно заданные параметры, относящиеся к телефонной трубке. Эти параметры можно изменить.

К таким параметрам относятся:

- настройки дисплея, такие как язык интерфейса, цвет, подсветка и т. д;
- настройки мелодий звонка, громкости, профили громкой связи и т. д.

Сведения об этом представлены в руководствах пользователя соответствующих телефонных трубок.

# <span id="page-12-1"></span>**Веб-конфигуратор**

Для настройки N610 IP PRO и DECT-сети используется веб-конфигуратор.

- Базовая настройка VoIP-соединений и настройка телефонных трубок для использования в DECT-сети.
- Дополнительные настройки, такие как подготовка телефона к сети компании или настройка качества голосовой связи по VoIP-соединениям.
- Сохранение данных, необходимых для доступа к определенным интернет-услугам. К таким услугам относятся доступ к онлайн-справочникам и серверу времени для синхронизации даты и времени.
- Сохранение данных сетевых настроек диспетчера DECT в виде файлов на ПК и их повторная загрузка в случае неполадок. Загрузка новой микропрограммы (при наличии) и планирование обновлений микропрограммы на определенное время.

## **Начало работы**

На ПК/планшете установлен веб-браузер.

Устройства N610 IP PRO и ПК/планшет соединяются напрямую посредством локальной сети. Настройки любого установленного на вашем ПК/планшете брандмауэра допускают связь между ПК/планшетом и устройством N610 IP PRO.

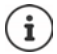

Иногда изменить индивидуальные настройки в веб-конфигураторе невозможно; это зависит от УАТС для IP-телефонии или вашего VoIP-провайдера.

При работе с веб-конфигуратором он недоступен другим пользователям. Одновременный доступ невозможен.

- Запустите на ПК/планшете веб-браузер.
- В адресной строке веб-браузера введите [www.gigaset-config.com.](https://www.gigaset-config.com)

Если по этому адресу можно связаться с несколькими устройствами Gigaset, отображается список Выберите устройство

или

 В поле адреса веб-браузера введите текущий IP-адрес базового блока (например, http://192.168.2.10).

#### **IP-адрес устройства**

Если IP-адрес назначается динамически сервером DHCP локальной сети, можно найти текущий IP-адрес на сервере DHCP в списке зарегистрированных клиентов DHCP. MACадрес указан на обратной стороне устройства. При необходимости обратитесь к администратору локальной сети.

В зависимости от настроек DHCP-сервера IP-адрес диспетчера DECT может периодически меняться (• [стр. 19](#page-18-2)).

#### **Вход в веб-конфигуратор и выход из него**

После успешного соединения в веб-браузере открывается страница входа в веб-конфигуратор. Существует две роли пользователя с разными идентификаторами.

**admin** роль с неограниченным доступом ко всем функциям веб-конфигуратора.

**user** роль с ограниченным доступом к некоторым параметрам и системной информации, например регистрации трубок и некоторым системным параметрам. Перед использованием роль **user** (пользователь) необходимо активировать (→ [стр. 56\)](#page-55-2).

- Введите идентификатор пользователя в текстовом поле **Имя пользователя** (**admin**/ **user**).
- Введите пароль в текстовое поле **Пароль**. По умолчанию: **admin/user**
- В меню параметров **Язык** выберите необходимый язык.
- Нажмите **Войти**.

#### **Вход в веб-конфигуратор в первый раз**

Появится запрос на изменение пароля по умолчанию и настройку диапазона радиочастот.

 Введите новый пароль в поле **Новый пароль** и повторите его в поле **Введите пароль еще раз**.

Пароль должен содержать:

- минимум один символ в верхнем регистре
- минимум одну цифру
- минимум один специальный символ
- от 8 до 74 символов
- **Выберите диапазон радиочастот, используемых в вашем регионе, из списка (+ [стр. 66](#page-65-0)).**
- Нажмите **Установить**, чтобы сохранить параметры и открыть интерфейс администратора.

i

<span id="page-14-0"></span>Если в течение длительного времени (около 10 минут) не ввести никаких данных, автоматически произойдет выход из веб-конфигуратора. В следующий раз при попытке ввести данные или открыть веб-страницу снова появится страница входа. Введите пароль еще раз, чтобы войти в веб-конфигуратор.

Любые данные, которые не были сохранены в телефонной системе перед автоматическим выходом, будут потеряны.

#### **Выход**

В правом верхнем углу каждой веб-страницы под названием продукта имеется значок выхода.

• Нажмите С Выйти и

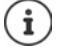

Сеанс автоматически прерывается при отсутствии активности в течение 10 минут.

Для завершения работы с веб-конфигуратором обязательно используйте команду выхода. Если закрыть веб-браузер, не выполнив предварительно команду выхода, доступ к веб-конфигуратору может оказаться на несколько минут заблокированным.

#### **Изменение языка**

Вы можете заменить язык в любой момент.

 В меню параметров в верхней правой части веб-страницы выберите необходимый язык. Язык

#### **Условия лицензирования**

На экране входа в систему указаны сведения о лицензии на программное обеспечение с открытым исходным кодом, прилагаемой к продукту.

В правом нижнем углу экрана входа в систему нажмите **Условия лицензии**.

#### **Отображение/скрытие меню навигации**

На каждой странице веб-конфигуратора сбоку имеется меню навигации по доступным функциям. В текущий момент меню развернуто, а выбранные пункты меню выделены зеленым цветом.

Меню навигации может отображаться постоянно. Его можно скрыть, передвинув курсор на другую область страницы.

 С помощью флажка **Автоматически скрывать меню** под списком меню можно отобразить/скрыть меню.

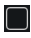

Флажок снят Меню навигации всегда отображается (по умолчанию).

Флажок установлен Меню скрывается при переводе курсора за его пределы. Слева отображаются только символы верхнего уровня меню.

Для повторного отображения меню: переместите курсор на область символов меню.

## **Справка**

#### **Описание параметров**

 Нажмите знак вопроса рядом с параметром, о котором хотите узнать. Откроется всплывающее окно с кратким описанием выбранного параметра.

#### **Описание функций на странице веб-конфигуратора**

 Нажмите знак вопроса в верхнем правом углу страницы. В отдельном окне откроется онлайн-справка. В справке представлены сведения о всех функциях и задачах, которые можно выполнить с помощью выбранной страницы.

Можно открыть глобальную онлайн-справку.

Перемещение по онлайн-справке:  $\longrightarrow$  используйте кнопки  $\longrightarrow$ 

Переход к оглавлению:  $\qquad \qquad \qquad \bullet$  нажмите кнопку  $\equiv .$ 

- 
- 
- Переход к указателю для поиска по ключевым словам:  $\mathbf{r}$  нажмите кнопку  $\mathbf{r}$ .

## **Применение/отмена изменений**

#### **Применение изменений**

 Нажмите кнопку **Установить** сразу после внесения изменений на странице . . . новые настройки сохраняются и активируются в конфигурации.

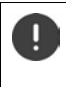

Несохраненные изменения будут потеряны при переходе на другую веб-страницу или разрыве связи с веб-конфигуратором, например из-за превышения лимита времени ( $\rightarrow$  [стр. 15\)](#page-14-0).

#### **Отмена изменений**

 Нажмите кнопку **Отмена** . . . изменения, сделанные на веб-странице, будут отменены и произойдет повторная загрузка настроек, сохраненных в телефонной системе в текущий момент.

## **Работа со списками**

#### **Изменение внешнего вида списка**

Фильтрация списка.

 Введите критерий поиска (содержимое поля полностью) в текстовое поле . . . в таблице отобразятся только записи, содержащие текст, полностью совпадающий с критерием поиска в любом столбце.

Фильтрация списка по содержимому столбцов.

 В меню параметров **Поиск в** выберите столбцы, в которых будет выполнен поиск по указанным критериям . . . в таблице отобразятся только записи, содержащие текст, совпадающий с критериями в выбранных столбцах.

Сортировка списка.

 Используйте стрелочки рядом с заголовками столбцов, чтобы сортировать таблицу по содержимому столбцов в порядке возрастания или убывания.

Отображение/скрытие столбцов.

 Нажмите меню параметров **Просмотр** (Просмотр) справа Выберите столбцы, которые будут отображаться в таблице ( $\mathcal{N}$ ) = отображается/скрыто). Имена столбцов, которые не могут быть скрыты, отображаются серым цветом.

#### **Изменение количества записей в списке**

 Справа под списком выберите максимальное количество записей, отображаемых на странице (10, 25, 50, 100).

#### **Поиск по списку**

Если число записей в списке превышает указанное количество, можно выполнить поиск по всей таблице страница за страницей. Количество страниц указано под списком. Номер текущей страницы выделен.

- Нажмите **Предыдущий** или **Далее**, чтобы прокручивать список страница за страницей.
- Нажмите номер страницы, чтобы перейти непосредственно к этой странице.

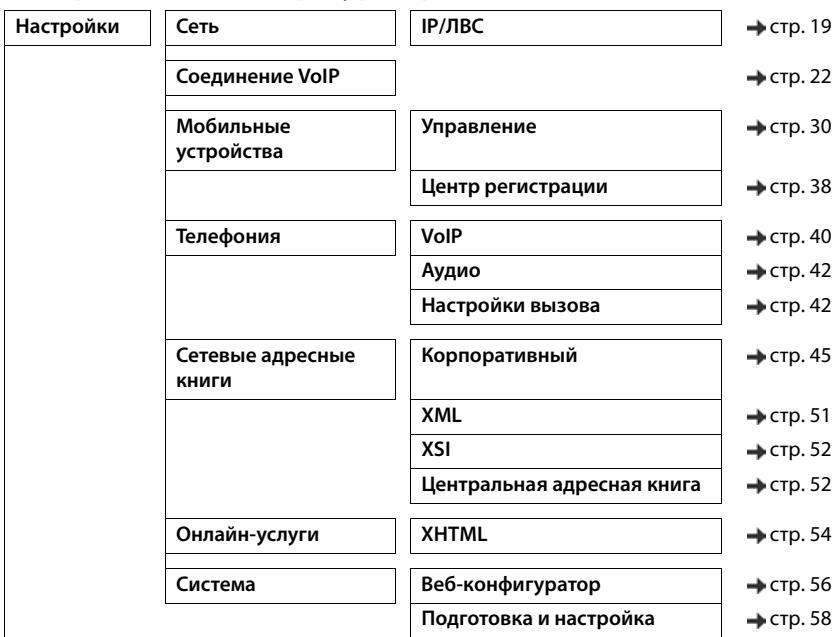

# <span id="page-16-0"></span>**Обзор меню веб-конфигуратора**

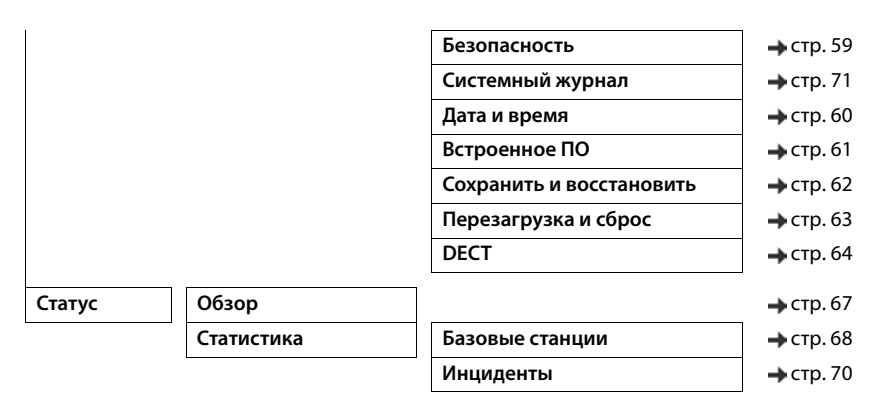

 $\mathbf{i}$ 

Роль **user** (пользователь) предполагает ограниченный доступ к пользовательскому интерфейсу. При входе в систему с ролью **user** (пользователь), большая часть меню скрыта.

# <span id="page-18-2"></span><span id="page-18-0"></span>Администрирование сети

# <span id="page-18-3"></span><span id="page-18-1"></span>Настройка IP-адресов и виртуальной локальной сети

С помощью этой страницы можно интегрировать устройство с корпоративной локальной сетью.

Эта функция доступна только для роли пользователя admin.

#### ▶ Настройки ▶ Сеть ▶ IP/ЛВС

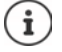

При изменении IP-адреса устройства или возникновении ошибок, связанных с изменением настроек IP-адресов, соединение с пользовательским вебинтерфейсом может быть разорвано.

IP-адрес изменен: ▶ восстановите соединение, используя новый адрес.

Возникла ошибка: ▶ выполните сброс параметров устройства до заводских настроек.

Сброс параметров базового блока (+ стр. 11)

#### Имя устройства в сети

• Введите метку устройства. Метка используется для определения устройства в сети.

#### Назначение адреса

#### Тип сети

• Выберите IP-протокол, использующийся в локальной сети; в настоящее время поддерживается только протокол IPv4.

#### Тип IP-адреса

- Выберите Динамический, если устройство получает IP-адрес от сервера DHCP.
- Выберите Статический, чтобы присвоить устройству фиксированный IP-адрес.

Если выбран параметр Динамический, все остальные параметры настраиваются автоматически. Их можно просмотреть, не удастся изменить.

Если выбран вариант Статический, необходимо настроить следующие параметры.

#### IP-адрес

▶ Введите IP-адрес устройства. По этому адресу с устройством могут устанавливать связь другие абоненты в локальной сети.

IP-адрес состоит из четырех отдельных групп чисел от 0 до 255, разделенных точками (например. 192.168.2.1).

IP-адрес должен быть включен в диапазон адресов, используемых маршрутизатором или шлюзом для работы локальной сети. Допустимый диапазон адресов определяется IPадресом маршрутизатора или шлюза и Маска подсети.

IP-адрес должен быть уникальным в сети. Это означает, что он не должен использоваться другими устройствами, подключенными к маршрутизатору или шлюзу. Статический IP-адрес не должен входить в диапазон адресов, который зарезервирован для DHCP-сервера маршрутизатора или шлюза.

Проверьте настройки маршрутизатора или обратитесь к администратору сети.

#### **Маска подсети**

i

Маска подсети определяет количество фрагментов IP-адреса для префикса сети. Например, маска подсети 255.255.255.0 означает, что первые три фрагмента IP-адреса должны быть одинаковыми для всех устройств в сети, тогда как последний фрагмент должен быть уникальным для каждого устройства. В маске подсети 255.255.0.0 в качестве префикса сети зарезервированы только первые два фрагмента.

Введите маску подсети для сети.

#### **Стандартный шлюз**

Стандартный шлюз — это, как правило, маршрутизатор/шлюз локальной сети. Эта информация требуется интегратору/диспетчеру DECT для доступа к Интернету.

 Введите локальный (частный) IP-адрес стандартного шлюза, через который локальная сеть подключается к Интернету (например, 192.168.2.1).

#### **Основной DNS-сервер**

DNS (система доменных имен) позволяет присваивать IP-адреса Интернета символическим именам. DNS-сервер необходим для преобразования DNS-имени в IP-адрес при подключении к серверу.

 Введите IP-адрес предпочитаемого DNS-сервера. Здесь можно указать IP-адрес маршрутизатора или шлюза. Он обеспечивает перенаправление запросов адресов от интегратора/диспетчера DECT на DNS-сервер. Для DNS-сервера отсутствует настройка по умолчанию.

#### **Дополнительный DNS-сервер**

 Введите IP-адрес альтернативного DNS-сервера, используемого в том случае, если предпочитаемый DNS-сервер недоступен.

#### **Виртуальная локальная сеть**

Другие параметры требуются только для подключения телефонной системы к локальной сети, разделенной на виртуальные подсети. В теговых виртуальных локальных сетях пакеты данных назначаются отдельным подсетям через теги (метки), которые включают в себя, помимо прочего, идентификатор и приоритет виртуальной ЛС.

Идентификатор и приоритет виртуальной ЛС необходимо сохранить в настройках телефонной системы. Эти данные предоставляет провайдер виртуальной ЛС.

#### **Разметка VLAN**

 Установите флажок рядом с **Разметка VLAN**, чтобы использовать тегирование виртуальной ЛС.

#### **Идентификатор VLAN**

 Введите идентификатор виртуальной ЛС, который идентифицирует подсеть. Диапазон значений: 1–4094.

#### **Приоритет VLAN**

Приоритет виртуальной ЛС дает приоритет передаче голосовых данных.

 В меню параметров выберите приоритет для данных телефонной системы. Диапазон значений: 0–7 (0 = самый низкий, 7 = самый высокий; по умолчанию = 6).

Убедитесь в правильности значений параметров **Идентификатор VLAN** и **Приоритет VLAN**. Неверные значения могут привести к проблемам подключения устройства для настройки.

При необходимости выполните перезагрузку оборудования с помощью кнопки устройства ( [стр. 11\)](#page-10-5). При этом все настройки будут удалены.

# <span id="page-21-2"></span><span id="page-21-0"></span>Профили провайдера и УАТС

Вы можете использовать до 20 различных профилей операторов VoIP PBX или VoIP, например:

- корпоративную УАТС для IP-телефонии
- и/или профили общедоступных провайдеров, услугами VoIP которых вы пользуетесь.

На этой странице можно создать список систем, предоставляющих VoIP-соединения и другие услуги для ваших телефонов.

На этой странице представлены доступные соединения VoIP. Эта функция доступна только для роли пользователя admin.

#### • Настройки • Соединение VoIP

- Имя Отображается имя, заданное для соединения, или имя по умолчанию (IP1-IP20). Имя можно изменить (• стр. 22).
- Доменная часть адреса пользователя. Если соединение не используется, Домен отображается Не настроено.
- Используйте кнопку **Предыдущий/Далее** для переключения между соединениями VoIP  $1 - 10 \text{ m} 11 - 20$

#### Настройка профилей провайдера и/или УАТС

• Нажмите • рядом с именем VoIP-соединения, которое необходимо редактировать ... откроется страница настройки профилей провайдера/УАТС (→ стр. 22).

# <span id="page-21-3"></span><span id="page-21-1"></span>Настройка профилей провайдера или УАТС

На этой странице можно редактировать данные профилей выбранных провайдеров или **YATC.** 

Эта функция доступна только для роли пользователя admin.

#### Имя или номер соединения

▶ Введите имя профиля провайдера или УАТС. Это имя будет отображаться в списке провайдеров/УАТС. Чтобы различать разные соединения, имя должно указывать на соответствующего провайдера услуг VoIP.

#### Телефонная система

#### Система

• В меню параметров выберите тип УАТС, использующейся для инициализации VoIP.

#### Общие данные о провайдере

## Домен

▶ Введите доменную часть адреса пользователя (SIP URI). Наряду с именем пользователя телефона доменная часть используется для создания зарегистрированного адреса или номера назначения на основе набранного номера.

Примеры.

**sip.domain.net** для john.smith@sip.domain.net **10.100.0.45** для 02871913000@10.100.0.45

#### **Адрес прокси-сервера**

Прокси-сервер SIP — это сервера шлюза VoIP-провайдера и первый сервер SIP, на который устройство отправляет SIP-запросы и который ожидает получения таких запросов.

 Введите IP-адрес или DNS-имя (полное) прокси-сервера SIP (макс. 74 символа; 0–9, a–z,  $A-Z, -, \ldots$ ).

#### Примеры. **10.100.0.45** или **sip.domain.net**, или **sipproxy01.domain.net**

#### **Порт прокси сервера**

 Введите номер порта первого сервера SIP, на который устройство отправляет SIPзапросы и который ожидает получения таких запросов.

Диапазон охвата: 1-65535; по умолчанию: **5060** (для UDP/TCP), **5061** (для TLS)

В ходе поиска резервных серверов DNS SRV SIP может обнаружиться другой порт сервера. В этом случае используется он.

#### **Время обновления регистрации**

 Введите интервал времени (в секундах), по истечении которого телефон должен повторять регистрацию на сервере VoIP (прокси-сервер SIP). Для начала сеанса будет отправлен запрос. Это повторение необходимо, чтобы в таблицах SIP-прокси сохранялась запись, обеспечивающая доступ к телефону. Повторение будет выполняться для всех активированных VoIP-соединений.

Значения: 1–5 цифр, > 0; по умолчанию: **600** секунд

#### **Транспортный протокол**

- Выберите протокол UDP, TCP или TLS.
- UDP Протокол UDP (протокол пользовательских датаграмм) не является сеансовым протоколом. UDP не устанавливает фиксированного соединения. Пакеты данных («датаграммы») посылаются в режиме вещания. Прием данных обеспечивается исключительно получателем. Отправитель не уведомляется о том, получены данные или нет.
- TCP Протокол TCP (протокол управления передачей данных) является сеансовым протоколом. Он задает, отслеживает и отключает соединение между отправителем и получателем передаваемых данных.
- TLS Протокол TLS (безопасность транспортного уровня) предназначен для шифрования данных при передачи в Интернете. Протокол TLS — это протокол высшего уровня.

#### **Использовать функцию безопасности SIP (SIPS)**

Только при выборе протокола TLS. Технология SIPS повышает защиту учетных записей SIP за счет шифрования по протоколу TLS/SSL. Использование технологии SIPS затрудняет прослушку соединений, поскольку данные передаются по сети Интернет в зашифрованном виде.

Установите/снимите флажок, чтобы включить/выключить использование SIPS.

#### Разрегистрировать выключенные трубки

Можно автоматически отменять регистрацию учетных записей SIP на недоступных телефонных трубках.

• Нажмите Да/Нет, чтобы включить/выключить автоматическую отмену регистрации.

#### Настройки резервирования

#### Отказоустойчивость - запрос DNS

VoIP-провайдеры предоставляют возможность резервирования сервера SIP для балансировки нагрузки и повышение надежности обслуживания. Идентификация серверов SIP выполняется с помощью DNS с использованием различных запросов.

A Запись только указанных IP-адресов и связанных с ними номеров портов.

 $SRV + A$ Поиск доступных серверных портов для указанных прокси-сервера и сервера регистрации. Метод DNS SRV позволяет клиенту знать только тип искомой службы, а не фактический сервер.

#### Сервер автоматического переключения на резерв

Если для параметра Отказоустойчивость - запрос DNS выбрано значение «А»

Здесь можно указать необходимые данные, если провайдер поддерживает сервер автоматического переключения на резерв.

• Включение/выключение функции выполняется с помощью радиокнопок рядом с пунктом Включить регистрацию.

#### Сервер регистрации

• Введите IP-адрес или (полное) DNS-имя сервера регистрации для автоматического переключения на резерв.

#### Порт сервера SIP

▶ Введите порт связи, используемый сервером-регистратором для автоматического переключения на резерв.

Диапазон охвата: 1-65535; по умолчанию: 5060 (для UDP/TCP), 5061 (для TLS)

#### Сетевые данные поставщика услуг

#### Режим прокси-сервера исходящих сообщений

N610 IP PRO позволяет настроить исходящий прокси-сервер. Несмотря на правила протокола SIP, если он включен (Всегда), система всегда отправляет исходящие запросы на этот исходящий прокси-сервер. Это может быть исходящий прокси-сервер в локальной сети, предоставленной провайдером локальных сетей, или в общедоступной сети, предоставленной сетевым/VoIP-провайдером.

- Укажите, когда следует использовать исходящий прокси-сервер.
- все данные сигнализации и голосовые данные, посылаемые телефоном, Всегда: отправляются на исходящий прокси.
- Никогда: исходящий прокси-сервер не используется.

Если настройки исходящего прокси-сервера идентичны настройкам прокси-сервера и сервера-регистратора, он не будет использоваться.

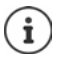

Параметр DHCP 120 «sip-сервер», отправленный телефоном SIP, имеет более высокий приоритет, нежели настройки адреса и порта исходящего проксисервера. Параметр Режим прокси-сервера исходящих сообщений полностью управляется администратором локальных устройств. Если для параметра Режим прокси-сервера исходящих сообщений указать значение Никогда. параметр DHCP 120 не будет использоваться VoIP-телефоном DECT. Чтобы использовать параметр DHCP 120, выберите для параметра Режим проксисервера исходящих сообщений значение Всегда.

#### Адрес сервера исходящих сообщений

Это адрес, на который устройство будет отправлять все запросы SIP и который (в случае успешной регистрации) ожидает получения таких запросов.

• Введите (полное) DNS-имя или IP-адрес исходящего прокси-сервера провайдера.

#### Пример. 10.100.0.45 или sip.domain.net, или sipproxy01.domain.net

Если поле Адрес сервера исходящих сообщений оставлено пустым, система ведет себя независимо от выбранного режима, как если бы для параметра Режим прокси-сервера исходящих сообщений было выбрано значение Никогда.

#### Порт прокси-сервера исходящих сообщений

Это номер порта исходящего прокси-сервера, на который устройство будет отправлять все запросы SIP (и который в случае успешной регистрации ожидает получения таких запросов).

▶ Введите номер порта связи, используемого исходящим прокси.

Диапазон охвата: 1-65535; по умолчанию: 5060 (для UDP/TCP), 5061 (для TLS)

Порт прокси-сервера исходящих сообщений оставлено пустым, а Адрес сервера исходящих сообщений является именем.

Для определения местоположения серверов SIP используются правила RFC3263; выберите этот параметр для балансировки нагрузки и резервирования.

Порт прокси-сервера исходящих сообщений - фиксированный номер.

В соответствии с правилами RFC3263, записи DNS SRV заблокированы.

#### **SIP SUBSCRIBE для Net-AM MWI**

Если функция подписки включена, она используется для получения уведомлений о новых сообшений в сетевом почтовом яшике.

• Включение/выключение подписки SIP выполняется с помощью радиокнопок рядом с пунктом SIP SUBSCRIBE для Net-AM MWI.

#### Соединения с тоновым набором через VoIP

DTMF-сигнализация (двухтональный многочастотный набор) требуется, например, для отправки запросов и управления определенными сетевыми почтовыми ящиками с помошью цифровых кодов, для контроля над автоматическими записями в электронной книге или для дистанционного управления встроенным автоответчиком.

Для посылки DTMF-сигналов через IP необходимо сначала определить, как коды кнопок преобразуются и посылаются в форме DTMF-сигналов: как звуковая информация по голосовому каналу или как сообщение «SIP Info».

Выясните у оператора IP-телефонии, какой тип DTMF-сигнализации он поддерживает.

#### **Автоматическое согласование передачи тонового набора**

 Для каждого вызова, телефон будет выполнять попытку установить соответствующий тип DTMF-сигнализации для кодека, который на данный момент выполняет обмен данными. Выберите **Да**.

Система использует метод передачи данных в соответствии с лучшими функциональными возможностями одноранговых узлов в следующем порядке:

- отправка по правилам RFC2833, если одноранговый узел предоставляет PT для события телефона;
- отправка через приложение/DTMF-реле SIP INFO, если одноранговый узел поддерживает метод SIP INFO;
- отправка внутриполосного аудио.
- Отмена автоматической настройки типа DTMF-передачи: выберите **Нет** (тип DTMFпередачи **Аудио** по умолчанию).

#### **Отправить настройки передачи тонового набора**

Выполните настройки, необходимые для отправки двухтональных сигналов:

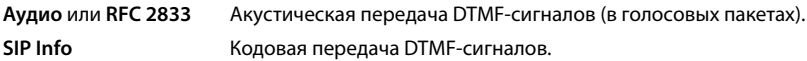

#### **Сигналы вызовов**

Для внутренних, внешних и групповых вызовов, домофона, экстренных и необязательных вызовов можно использовать различные сигналы.

**Необходимое условие.** Оператор/платформа должны отправить верную информацию в поле Alert-Info в заголовке SIP.

Пользователь должен выбрать различные сигналы вызова для определенных вызовов на телефонной трубке. Здесь вы можете указать, какие сигналы вызова может настраивать пользователь.

 В поле **Имя** введите название пункта меню, который должен отображаться в меню телефонной трубки.

**Примечание. Внутренний вызов** нельзя изменить.

 В поле **Шаблон оповещения** содержатся данные Info-Alert, которые должны содержаться в заголовке SIP для определения соответствующего типа вызова.

Если это поле пусто, данный пункт не отображается в меню телефонной трубки.

#### Настройки кодеков

Качество голосовой связи при VoIP-соединении определяется, главным образом, речевым кодеком, используемым для передачи данных, и доступной пропускной способностью сети, «Лучший» колек (с лучшим качеством речи) означает передачу большего объема данных, т.е. требуется сеть с большей пропускной способностью. Можно влиять на качество звука, выбирая речевые кодеки, которые будет использовать телефон, и задавая порядок, в котором должны предлагаться кодеки при установлении соединения IP-телефонии. В телефоне хранятся настройки используемых кодеков, заданные по умолчанию: одна настройка оптимизирована для низкой пропускной способности, а другая — для высокой

Оба участника телефонного соединения (вызывающий и вызываемый абоненты) должны использовать один и тот же голосовой кодек. При установлении соединения голосовой колек выполняет обмен данными между вызывающим и вызываемым абонентами.

#### Активные кодеки/Доступные кодеки

Поддерживаются следующие речевые кодеки:

 $G.722$ Превосходное качество голосовой связи.. Широкополосный речевой кодек G.722 работает с той же битовой скоростью, что и PCMA/PCMU (64 кбит/с на речевое соединение), но с большей частотой дискретизации (16 кГц).

> Для включения широкополосного соединения с помощью кодека G.722 необходимо включить кодек на странице Телефония - VoIP (+ стр. 42)

- PCMA/ (Импульсно-кодовая модуляция) Прекрасное качество голоса (сравнимое с ISDN).
- **PCMU** Необходимая пропускная способность - 64 кбит/с на голосовое соединение. РСМА (G.711 закон а): используется в Европе и большинстве стран, кроме США. PCMU (G.711 закон µ): используется в США.
- G.729A Среднее качество голоса. Необходимая ширина полосы — не выше 8 кбит/с на голосовое соединение.

#### Включение/выключение кодека.

• Выберите необходимый кодек из списка Доступные кодеки/Активные кодеки и нажмите €/→.

Определите последовательность использования кодеков.

• В списке **Активные кодеки** выберите необходимый кодек и нажмите **↑/↓** для перемещения вверх/вниз.

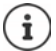

Выбор колеков G.722 и G.729 влияет на емкость системы в плане уменьшения количества параллельных вызовов на каждый базовый блок.

#### <span id="page-26-0"></span>Количество параллельных вызовов на базовый блок в зависимости от полосы пропускания

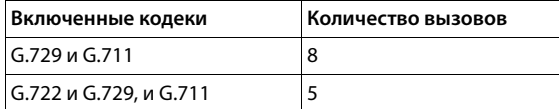

#### Время пакетизации RTP (ptime)

Продолжительность в миллисекундах, представленная аудиоданными в пакете.

• Выберите размер отправляемых пакетов RTP, Выберите значение 10/20/30 мс.

#### Выбор сигнализации функции HOLD в SDP

Удержание вызова подразумевает, что пользователь запросил поставить активный вызов на удержание. Удерживающая сторона отправляет запрос «re-INVITE» удерживаемому кдиенту с предложением SDP (протокол описания сеанса). Предложение SDP содержит строку атрибутов «a=inactive or a=sendonly».

• Выберите атрибут, который будет отправлен в предложении SDP.

оконечное устройство SIP не принимает и не отправляет данные. неактивно только отправка оконечное устройство SIP только принимает, но не отправляет данные.

#### Удержание для конечной точки передачи

Устройство инициирует передачу вызова как после консультационного вызова, так и без него.

• Укажите, нужно ли ставить на удержание консультационный вызов с целью передачи перед выполнением передачи вызова (Да) или нет (Нет).

#### Отображение имени вызывающего абонента

• В меню параметров Информация о звонящем (USER part) выберите ту информацию, которая будет передаваться принимающей стороне в пределах SIP-заголовка. Фактический объем передаваемой информации зависит от провайдера.

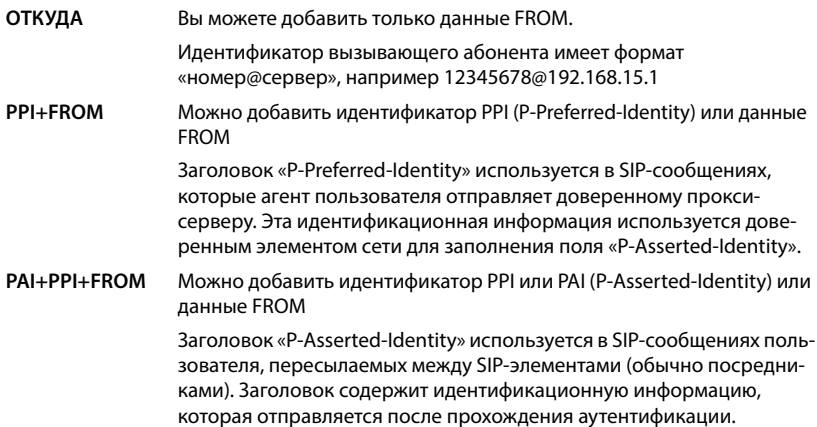

## Коды услуг

Коды услуг - это последовательность кнопок, установленная провайдером или УАТС для включения/выключения специальных функций на телефонной трубке. Можно задать адекватные коды для включения/выключения услуг CCBS и CCNR.

- CCBS (завершение вызова при занятой линии) Обратный звонок, если линия занята CCNR (завершение вызова при отсутствии ответа)
	- Обратный звонок, если абонент не ОТВАЧААТ
- В поля Включить услугу завершения вызова (CCBS, CCNR)/Выключить услугу завер- $\blacktriangleright$ шения вызова (CCBS, CCNR) введите последовательность кнопок для включения/ выключения услуг CCBS и CCNR.

## Стандарт CSTA

Применение телекоммуникационных технологий с использованием вычислительной техники (CSTA) — это стандарт, регулирующий взаимодействие между компьютером и УАТС независимо от производителя. Если УАТС предоставляет приложения CSTA для использования на зарегистрированных телефонных трубках, включите использование этого стандарта. Данные учетной записи для доступа с телефонной трубки можно настроить отдельно для каждой трубки (• стр. 37).

• Укажите, нужно использовать CSTA (Да) или нет (Нет).

#### Удаление профиля

• Нажмите Удалить, чтобы удалить профиль • Подтвердите операцию, нажав Да.

# <span id="page-29-2"></span><span id="page-29-0"></span>**Мобильные устройства**

Веб-конфигуратор можно использовать для регистрации всех телефонных трубок в DECTсети, а также для настройки VoIP-соединений. Используйте функцию добавления на странице **Управление** для регистрации одной телефонной трубки. Используйте **Центр регистрации** для регистрации нескольких трубок в одном процессе.

Можно изменить настройки телефонных трубок, отключить или удалить их, а также настроить дополнительные параметры, такие как настройки использования телефонных справочников и сетевых услуг.

# <span id="page-29-1"></span>**Администрирование мобильных устройств**

На этой странице можно регистрировать отдельные телефонные трубки в телефонной системе.

Эта функция доступна для ролей пользователя **admin** и **user**.

#### **Настройки Мобильные устройства Управление**

На странице перечислены зарегистрированные телефонные трубки и держатели трубок, которые можно зарегистрировать, с указанием следующей информации.

**IPUI** Международный идентификатор пользователя используется для идентификации телефонной трубки в DECT-сети.

#### **Имя пользователя**

Телефонной трубке назначается имя пользователя из учетной записи SIP, обычно это номер телефона. Имя отображается на дисплее телефонной трубки, когда она находится в режиме ожидания. Этот параметр можно изменить.

#### **Отображаемое имя**

Телефонной трубке назначается отображаемое имя из учетной записи SIP. Отображаемое имя указывает на инициатора запроса, когда пользователь начинает вызов.

**Расположение** Имя диспетчера DECT, к которому принадлежит телефонная трубка. Значок **А** означает, что диспетчер DECT в настоящий момент отключен.

**DECT** Состояние регистрации телефонной трубки в DECT-сети.

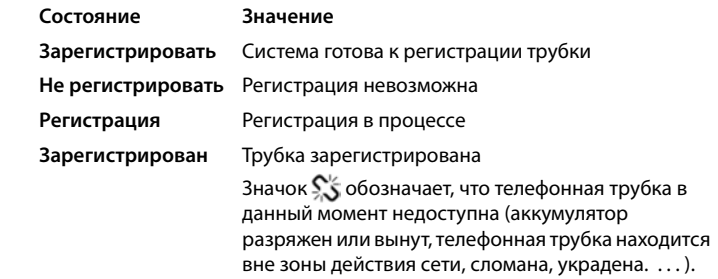

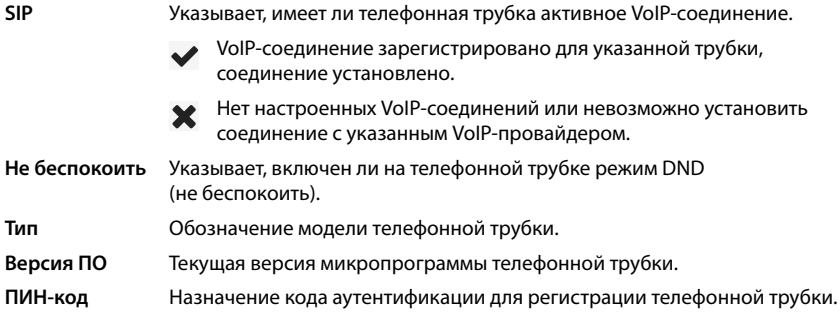

## **Действия**

#### **Добавление телефонной трубки в список**

 Нажмите **Добавить**. . .отобразится страница сведений о мобильном устройстве (→ [стр. 32\)](#page-31-0).

#### **Копирование данных телефонной трубки в другую конфигурацию**

 Установите флажок рядом с трубкой, настройки которой необходимо копировать. Нажмите **Копия** . . . отобразится страница сведений о мобильном устройстве ( [стр. 32\)](#page-31-0). Настройки выбранного мобильного устройства, за исключением персональных данных, будут скопированы для новой конфигурации трубки.

#### **Замените мобильное устройство пользователя на другое**

 Установите флажок рядом с телефонной трубкой пользователя, которому будет предоставлена другая трубка. Нажмите **Заменить** . . . отобразится страница сведений о мобильном устройстве (• [стр. 32\)](#page-31-0). Для старого мобильного устройства будет выбран параметр **Отменить регистрацию**. Личные данные о провайдере будут удалены. Данные пользователя сохранятся. Появится запрос о регистрации нового мобильного устройства.

#### **Удаление телефонной трубки из списка**

 Установите флажок рядом с трубкой, которую необходимо удалить. Можно выбрать несколько трубок. Нажмите **Удалить** Подтвердите выбор, нажав **Да** . . . все выбранные трубки будут удалены.

# <span id="page-30-0"></span>**Экспорт/импорт настроек телефонной трубки**

Можно экспортировать настройки телефонной трубки и импортировать их на другое устройство.

Экспорт.

 Выберите все телефонные трубки, которые необходимо экспортировать, установив флажок **р**ядом с кодами IPUI.

 Нажмите **Экспорт** Выберите место сохранения файла экспорта с помощью системного диалогового окна выбора файла.

Импорт.

 Нажмите **Импорт** Выберите файл ранее экспортированных настроек телефонной трубки в файловой системе компьютера.

#### **Редактирование данных телефонной трубки**

**• Нажмите • рядом с трубкой, которую необходимо редактировать ... отобразится** страница сведений о мобильном устройстве (+ [стр. 32\)](#page-31-0).

#### **Настройка имени, которое отображается на дисплее в режиме ожидания**

По умолчанию на дисплее телефонной трубки в режиме ожидания отображается **Имя пользователя**. Можно указать, чтобы на дисплее отображалось **Отображаемое имя**.

# <span id="page-31-0"></span>**Регистрация/отмена регистрации телефонной трубки**

На этой странице можно зарегистрировать телефонную трубку в DECT-сети или подготовить несколько трубок для регистрации через Центр регистрации. Здесь можно присвоить трубке учетную запись VoIP, включить онлайн-справочники или настроить дополнительные параметры трубки.

Эта функция доступна для ролей пользователя **admin** и **user**.

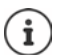

Под регистрацией и отменой регистрации понимается отношение трубки к DECT-сети, а не состояние регистрации SIP.

## **Регистрация телефонных трубок**

- Введите код IPUI, чтобы зарегистрировать только конкретную трубку.
- Введите код аутентификации вручную или нажмите кнопку **Создать случайный ПИНкод**, чтобы сгенерировать его.
- Введите данные конфигурации телефонной трубки.
- Нажмите **Зарегистрировать сейчас**.

Трубка с совпадающим кодом IPUI может быть зарегистрирована. Если код IPUI не определен, можно зарегистрировать все трубки в диапазоне.

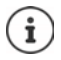

Система остается в режиме регистрации в течение периода, определенного параметром **Длительность регистрации** на странице **Центр регистрации** ( [стр. 38\)](#page-37-0). По умолчанию: 3 мин.

#### **На телефонной трубке**

 $\blacktriangleright$  Начните процедуру регистрации в соответствии с документацией.  $\blacktriangleright$  При появлении запроса введите PIN-код, который был введен или сгенерирован ранее.

#### Регистрация нескольких телефонных трубок

Можно зарегистрировать несколько телефонных трубок без перезапуска режима регистрации. Подготовьте мобильное устройство к регистрации.

▶ Введите действительный код IPUI и при необходимости индивидуальный PIN-код;

или

- ▶ Используйте символ подстановки в качестве кода UPUI (0\_1, 0\_2, 0\_3 ...) и один PIN-код для всех трубок.
- Настройте Статус регистрации телефонных трубок в разделе Зарегистрировать.
- Откройте окно регистрации на необходимое время и зарегистрируйте все телефонные трубки без использования пользовательского веб-интерфейса с помощью Центр регистрации (+ стр. 38).

#### Параметры

#### IPUL

(Международный идентификатор пользователя) Уникальный идентификатор телефонной трубки в DECT-сети. При редактировании существующей записи о телефонной трубке, IPUIкод отображается и не может быть изменен.

Чтобы добавить новую запись,

• введите IPUI-код телефонной трубки, которую необходимо зарегистрировать в DECTсети, в текстовое поле.

Если оставить поле пустым, любая телефонная трубка может зарегистрироваться.

#### Статус регистрации

Состояние регистрации записей телефонной трубки в DECT-сети. В меню параметров МОЖНО ИЗМАНИТЬ СОСТОЯНИА.

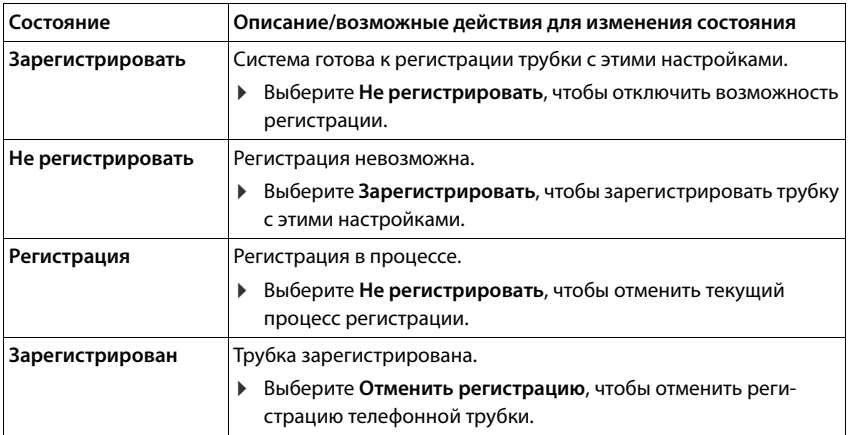

#### **Код проверки подлинности (ПИН-код)**

Этот PIN-код должен использоваться на трубке для регистрации в DECT-сети.

Введите PIN-код в текстовое поле. Значение: 4 цифры

или

 Нажмите **Создать случайный ПИН-код** . . . будет сгенерирован четырехзначный PINкод, который отобразится в текстовом поле.

### **Отмена регистрации телефонных трубок**

- $\triangleright$  В списке телефонных трубок нажмите  $\nearrow$  рядом с трубкой, регистрацию которой необходимо отменить. Состояние трубки: **Зарегистрирован**.
- В меню параметров **Статус регистрации** выберите **Отменить регистрацию**. Нажмите **Установить** . . . регистрация трубки будет отменена.

Регистрация в DECT-сети отменена:

трубка удалена из списка **Мобильные устройства**.

Регистрация в DECT-сети не отменена:

трубка остается в списке **Мобильные устройства** в состоянии **Отменить регистрацию**.

## **Настройки телефонной трубки**

При регистрации телефонной трубки можно указать важные настройки и одновременно назначить функции.

#### **Личные данные провайдера**

Настройте учетную запись VoIP для телефонной трубки. Если трубка зарегистрирована, в столбце **SIP** списка **Мобильные устройства** отображается значок .

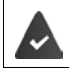

Учетную запись VoIP/УАТС необходимо настроить заранее (+ [стр. 22](#page-21-3)).

#### **Соединение VoIP**

 Выберите в меню параметров настроенную УАТС для IP-телефонии или VoIP-провайдера.

Соединение необходимо настроить на странице Соединение VoIP (- [стр. 22](#page-21-3)).

 Введите данные для доступа к учетной записи VoIP в соответствующие поля. В зависимости от УАТС или профиля провайдера эти поля могут отличаться.

#### **Имя для проверки подлинности**

 Укажите имя аутентификации SIP (HTTP-дайджест). **Имя для проверки подлинности** действует как идентификатор доступа при регистрации на прокси-сервере/серверерегистраторе SIP. Имя обычно совпадает с телефонным номером для учетной записи VoIP. Значение: макс. 74 символа

#### **Пароль для проверки подлинности**

 Введите пароль для аутентификации SIP (HTTP-дайджест). Телефону требуется пароль при регистрации на прокси-сервере/сервере-регистраторе SIP. Значение: макс. 74 символа

#### **Имя пользователя**

 Введите идентификатор вызывающего абонента для учетной записи VoIP-провайдера. Имя обычно совпадает с телефонным номером для учетной записи VoIP. Значение: макс. 74 символа

#### **Отображаемое имя**

Отображаемое имя используется в качестве имени вызывающего абонента. В редких случаях сети SIP выполняют проверку отображаемого имени в соответствии с локальной политикой сети SIP.

Обычно отображаемое имя является дополнительным параметром.

 Введите любое имя, которое будет отображаться для вызывающего абонента на дисплеях других трубок. Значение: макс. 74 символа

Если поле **Отображаемое имя** оставлено пустым, используется **Имя пользователя** или номер телефона.

#### **Сетевые телефонные справочники**

С помощью кнопки управления или клавиши INT на телефонной трубке можно открыть различные справочники.

#### **Каталог прямого доступа**

Пользователь может открыть телефонный справочник, нажав клавишу справочника на телефонной трубке (под клавишей управления). По умолчанию при **кратком** нажатии клавиши справочника открывается список сетевых телефонных справочников, а при **долгом** нажатии открывается локальный справочник на телефонной трубке.

 Выберите справочник, который будет открываться при кратком нажатии клавиши справочника.

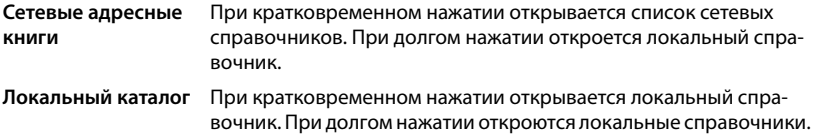

#### **Каталог на кнопке INT**

Если для трубки доступен онлайн-справочник, пользователь может открыть его, нажав клавишу INT (левая часть кнопки управления).

Выберите из списка справочник, нажав клавишу INT.

#### **Автоматический поиск**

 Выберите онлайн-справочник из списка **Автоматический поиск** или отключите этот параметр. При поступлении входящего вызова на дисплее отображается имя вызывающего абонента, найденное в справочнике (доступность этой функции зависит от провайдера онлайн-справочника).

#### **Проверка подлинности LDAP**

Телефонная система предоставляет до 10 справочников в формате LDAP. Для каждой трубки можно настроить отдельный доступ к корпоративному справочнику.

#### **Выбранная книга LDAP**

В меню параметров выберите справочник LDAP, который будет открываться на трубке.

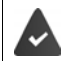

Необходимо настроить хотя бы один справочник LDAP.

#### **Показать другие серверы LDAP**

Выберите **Да**, чтобы разрешить показ справочников, хранящихся на сервере LDAP.

#### **Тип авторизации LDAP**

- Выберите способ аутентификации пользователя.
	- **Глобально** Учетные данные настраиваются для всех телефонных трубок при настройке справочника LDAP.

**Пользователь** Для каждой трубки используются отдельные учетные данные.

 Введите **Имя пользователя** и **Пароль** в соответствующие текстовые поля.

**SIP** Используются данные учетной записи SIP (**Имя для проверки подлинности** и **Пароль для проверки подлинности**).

#### **Настройка сетевого почтового ящика**

Если для учетной записи VoIP, назначенной телефонной трубке, доступен сетевой почтовый ящик, необходимо включить эту функцию.

- Введите **Вызов по номеру или имени SIP (URI)** сетевого почтового ящика.
- Установите флажок, чтобы включить функцию.

#### **Групповой перехват вызова**

Функция группового перехвата вызова позволяет пользователю принимать вызовы за другого подписчика, т. е. отвечать на вызов в группе. Пользователи, принадлежащие к одной группе перехвата вызова, могут принимать все вызовы в группе. Группа перехвата вызова настраивается при регистрации учетных записей SIP. Мобильному устройству можно присвоить номер вызова или SIP-адрес (URI) группы перехвата вызова.

- Введите **Вызов по номеру или имени SIP (URI)** группы перехвата вызова.
- Установите флажок, чтобы включить функцию.
## Диспетчер вызовов

• В Принимать вызовы напрямую через диспетчер вызовов меню параметров выберите, должны ли напрямую приниматься вызовы, инициированные диспетчером **BH3OBOB PRX:** 

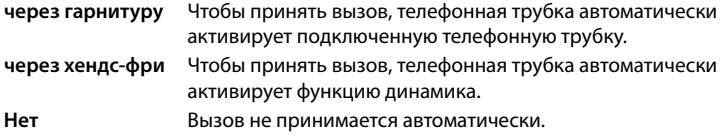

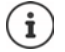

Для прямого приема вызовов требуется защищенная отправка сигналов на РВХ  $(TLS)$ .

Прием вызовов посредством диспетчера вызовов не влияет на производительность системы DECT, поскольку он выполняется на уровне SIP.

#### Пропущенные вызовы и напоминания

Можно указать, нужно ли вести учет пропущенных и принятых вызовов и уведомлять о новых сообщениях различных типов с помощью светодиодного индикатора MWI на кнопке сообшений трубки.

- Выберите Да/Нет рядом с Количество пропущенных вызовов/Количество принятых вызовов, чтобы включить/выключить счетчик пропушенных и принятых вызовов. Информация отображается в списке вызовов телефонной трубки, пропущенные звонки также отображаются на дисплее телефонной трубки в режиме ожидания.
- Выберите Да/Нет рядом с типом сообщения (пропущенный вызов, пропущенное напоминание, новое сообщение в сетевом почтовом ящике), чтобы включить/выключить индикатор MWI для выбранного типа сообщений.

При выборе Да кнопка сообщений будет мигать, если получено сообщение выбранного типа.

## Стандарт CSTA

СЅТА (применение телекоммуникационных технологий с использованием вычислительной техники) — это стандарт, регулирующий взаимодействие между компьютером и УАТС независимо от производителя. Если CSTA-приложения подразумевают управление доступом, на этой странице можно ввести данные доступа для телефонной трубки.

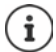

СSTA-приложения предоставляются УАТС и включаются в профиле провайдера/ УАТС (→ стр. 29).

#### Имя пользователя

• Введите имя пользователя для доступа трубки к CSTA-приложениям.

#### Имя для проверки подлинности

▶ Укажите имя аутентификации для доступа трубки к CSTA-приложениям.

#### Пароль для проверки подлинности

• Введите пароль для доступа трубки к CSTA-приложениям.

## Услуги Broadsoft XSI

Если пользователь хочет получить доступ к службам BroadSoft XSI, необходимо ввести учетные данные.

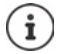

Необходимо включить службы XSI (→ стр. 44).

#### Использовать учетные данные SIP

Если она включены, используются данные учетной записи SIP пользователя (Имя для проверки подлинности и Пароль для проверки подлинности.

В противном случае используются следующие учетные данные.

#### Имя пользователя

▶ Введите имя пользователя для доступа к меню (макс. 22 символа).

#### Пароль

• Введите пароль для доступа к меню (макс. 8 символов).

#### Синхронизация функциональных клавиш

Эта функция позволяет пользователям использовать клавиши на телефоне для управления параметрами «Не беспокоить» и «Переадресация вызова». Если функция включена, телефон синхронизируется с сервером приложений BroadWorks в соответствии с состоянием этих параметров.

• Выберите Да/Нет, чтобы включить/выключить функцию синхронизации клавиш с помошью сервера приложений BroadWorks.

## центр регистрации телефонных трубок

В центре регистрации можно единовременно зарегистрировать группу телефонных трубок. Все трубки в списке мобильных устройств и с состоянием регистрации Зарегистрировать или Регистрация могут быть зарегистрированы одновременно. Эта функция доступна для ролей пользователя admin и user.

#### ▶ Настройки ▶ Мобильные устройства ▶ Центр регистрации

На странице отображается количество мобильных устройств с состоянием регистрации Зарегистрировать или Регистрация и общее количество записей в списке мобильных устройств, включая устройства с состоянием Зарегистрирован и Не регистрировать.

Кроме того, на странице отображается общее количество диспетчеров DECT (для N610 IP PRO всегда один) и количество диспетчеров DECT, готовых к регистрации телефонных трубок. Диспетчер DECT находится в состоянии регистрации Регистрация, если процесс регистрации запускается автоматически в соответствии с настройками времени на этой странице или если регистрация телефонных трубок выполняется вручную.

## **Регистрация телефонных трубок по времени**

Отображается текущее системное время. Настройки времени: [стр. 60](#page-59-0)

- В поле **Время начала регистрации** время начала процесса регистрации. Формат: ГГГГ–ММ–ДД ЧЧ:мм.
- Нажмите **Запустить сейчас**. . . . Диспетчер DECT запустит процесс регистрации в заданное время. Если время не указано, диспетчер DECT начнет регистрацию сразу.

#### **Настройка продолжительности процесса регистрации**

 В поле **Длительность регистрации**, как долго (дни, часы, минуты, секунды) диспетчер DECT должен находиться в режиме регистрации. По умолчанию: 3 мин.

#### **Закрытие окна и сброс таймера**

 Нажмите **Закрыть** . . . окно регистрации закроется, а настройки времени будут сброшены.

При попытке регистрации первой телефонной трубки базовый блок закрывает окно регистрации и завершает процесс регистрации за несколько секунд. В течение этого времени любая попытка зарегистрировать вторую трубку будет отменена. После завершения регистрации первой трубки базовый блок снова открывает окно регистрации на период, определенный параметрами **Время начала регистрации** и **Длительность регистрации**. При параллельной регистрации всех трубок большая их часть будет успешно зарегистрирована базовым блоком по очереди, однако регистрация некоторых трубок будет отменена, поскольку они будут пытаться зарегистрироваться в процессе регистрации другой трубки.

> Трубки, регистрация которых была отменена, необходимо регистрировать отдельно путем запуска нового процесса регистрации или вручную.

# **Настройки телефонии**

# **Oбщие настройки VoIP**

На этой странице можно настроить общие параметры VoIP-соединений. Эта функция доступна только для роли пользователя **admin**.

## **Настройки Телефония VoIP**

## **Порт SIP**

Введите номер порта SIP, использующегося для VoIP-соединений.

Диапазон охвата: 1-65535; по умолчанию: 5060

#### **Порт Secure SIP**

Введите номер порта SIP, использующегося для защищенных VoIP-соединений (TLS).

Диапазон охвата: 1-65535; по умолчанию: 5061

#### **Таймер SIP T1**

 Введите расчетное время кругового обращения IP-пакета между SIP-клиентом и SIPсервером (период между отправкой запроса и получением ответа).

По умолчанию: 500 мс

#### **Таймер сеанса SIP**

 Определяет интервал окончания сеанса. Если сеанс не обновляется в течение этого интервала, сеанс завершается. Обновление сеанса запускается по истечении половины указанного интервала с помощью сообщения «re-INVITE», которое должно быть подтверждено на одноранговом узле.

Значения: макс. 4 цифры, мин. 90 с; по умолчанию: 1800 сек.

#### **Таймер неудачных попыток регистрации**

 Укажите интервал в секундах, по истечению которого телефон предпринимает повторную попытку регистрации, если начальная регистрация не удалась.

Значения: макс. 4 цифры, мин. 10 с; по умолчанию: 300 сек.

#### **Таймер подписки**

 Определяет срок действия подписки (в секундах). Чтобы не допустить истечения срока действия подписки, ее необходимо периодически обновлять.

По умолчанию: 1800 с

#### **PRACK**

 (Надежность предварительных ответов) Предварительные ответы SIP не имеют системы проверки надежности, и поэтому ненадежны. Метод PRACK гарантирует надежную и упорядоченную доставку предварительных ответов SIP.

## Параметры защиты

Телефонная система поддерживает установку безопасного голосового соединения по сертификатам TLS. При этом для шифрования и расшифровки сообщений, пересылаемых между SIP-элементами, используются общедоступные и секретные ключи. Общедоступный ключ содержится в самом сертификате IP-элемента и доступен каждому. Секретный ключ недоступен никому. Сертификат сервера и секретный ключ загружаются на базовые блоки.

• Нажмите Обзор... и выберите файл, содержащий сертификат или секретный ключ, в файловой системе компьютера или сети ▶ нажмите Загрузить ... файл будет загружен и отобразится в соответствующем списке.

#### Пароль безопасности SIP

• Если секретный ключ защищен паролем, введите его здесь.

## Качество обслуживания (QoS)

Качество голоса зависит от приоритета передачи голосовых данных в сети IP. Приоритет пакетам данных VoIP отдается с помощью поля DiffServ (приоритизированные службы) протокола OoS, Поле DiffServ определяет количество классов качества обслуживания, а в этих классах — различные уровни приоритета, для которых задаются определенные процедуры приоритизирования.

Можно указать разные значения QoS для пакетов SIP и RTP. Пакеты SIP содержат данные сигнализации, а протокол RTP используется для передачи голоса.

Введите выбранные значения QoS в поля SIP ToS / DiffServ и RTP ToS / DiffServ. Диапазон значений: 0-63.

Стандартные значения для VoIP (настройка по умолчанию):

- SIP  $34$ Высокий класс обслуживания для быстрой коммутации потока данных (приоритетный поток)
- **RTP** 46 Наивысший класс обслуживания для быстрого перенаправления пакетов данных (приоритетное перенаправление)

Не изменяйте эти значения без предварительной консультации с оператором сети. Более высокое значение не обязательно означает более высокий приоритет. Значение определяет класс обслуживания, а не приоритет. Процедура определения приоритетов, используемая в каждом случае, соответствует требованиям данного класса и не обязательно подходит для передачи голосовых данных.

# **Качество звука**

Телефонная система позволяет пользователю совершать вызовы с исключительным качеством звука, используя широкополосный кодек G.722. Один базовый блок может поддерживать до пяти широкополосных вызовов.

На этой странице можно включить/выключить использование широкополосного кодека G.722 для телефонной системы.

Эта функция доступна только для роли пользователя **admin**.

- **Настройки Телефония Аудио**
- Установите/снимите флажок, чтобы включить/выключить функцию широкополосных вызовов.
- Нажмите **Установить**, чтобы сохранить параметры этой страницы.

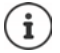

Для совершения широкополосных вызовов необходимо включить кодек G.722 для профиля провайдера, который используется для установки соединения (→ [стр. 27\)](#page-26-0).

# **Настройки вызовов**

На этой странице можно настроить дополнительные параметры VoIP-соединений. Эта функция доступна только для роли пользователя **admin**.

## **Настройки Телефония Настройки вызова**

## **Перевод вызова**

Вызов можно перевести на другого абонента, если УАТС или провайдер поддерживают такую функцию. Перевести вызов можно в меню телефонной трубки (с помощью кнопки меню) или с помощью клавиши R. Вы можете расширить или изменить настройки перевода вызова.

#### **Перевести вызов с помощью клавиши R**

Включено: Пользователь может устанавливать связь между двумя внешними абонентами, нажимая клавишу R. При этом соединения с абонентами прервутся.

#### **Перевести вызов, положив трубку**

Включено: два абонента соединяются друг с другом, если пользователь нажимает кнопку завершения вызова на трубке. Промежуточные соединения с абонентами при этом разъединяются.

#### Определить адрес назначения перевода

• Выберите способ определения целевого адреса (Refer-To URI).

Из поля AOR (Address of Record) (зарегистрированный адрес)

Из транспортного адреса (Contact URI) (URI контакта)

На большинстве платформ УАТС достаточно выбрать в качестве целевого адреса адрес  $AOR$ 

При возникновении проблем с переводом вызова, особенно через прозрачные проксисерверы, вместо переключения вызова в УАТС можно проверить, будут ли вызовы переводиться на целевой адрес, полученный из транспортного адреса цели перевода.

## Код доступа

Иногда может потребоваться набрать перед внешним абонентским номером код доступа (внешний префикс, например «0»). Этот код доступа можно сохранить в конфигурации. Эти настройки применяются ко всем зарегистрированным телефонным трубкам.

- **Введите код в текстовое поле Код доступа.** Значение: макс. 3 цифры (0-9, \*, R, #, P)
- Выберите, в каких случаях цифровой префикс автоматически добавляется к телефонному номеру, например при наборе номера из списка вызовов или справочника.

## Коды зон

При использовании IP-телефонии для звонка на стационарный телефон для местных звонков также необходимо набрать междугородный код (в зависимости от оператора).

Можно настроить телефонную систему так, чтобы код доступа автоматически набирался при любом VoIP-вызове в том же регионе, а также при совершении междугородних вызовов. То есть код доступа добавляется перед всеми номерами телефонов, которые не начинаются с «0», даже при наборе из телефонного справочника и других списков.

При необходимости эти настройки можно изменить.

#### Страна

• В меню параметров выберите страну или регион, в котором используется телефонная система ... в полях Префикс и Код зоны будут указаны международный и междугоролний префиксы.

#### **Настройки международных вызовов**

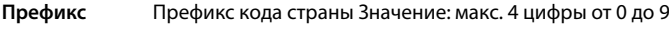

**Код зоны** Код страны. Значение: макс. 4 цифры от 0 до 9

Например, «Великобритания»: **Префикс** = 00, **Код зоны** = 44

#### **Настройки местных вызовов**

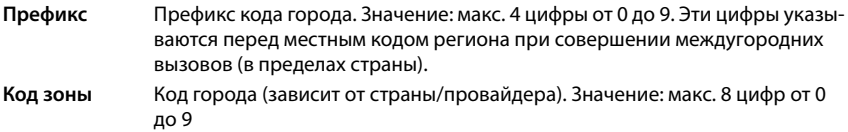

Например, «Лондон»: **Префикс** = 0, **Код зоны** = 207

## **Выбор тона**

Тоны (например, тональный набор, сигнал вызова, сигнал «занято» или сигнал ожидающего вызова) отличаются для каждой страны или региона. Для телефонной системы можно выбрать различные тоновые схемы.

#### **Схема тонов**

 В меню параметров выберите страну или регион, тональные сигналы которого следует использовать.

# <span id="page-43-0"></span>**Службы XSI**

BroadSoft XSI (расширенный сервисный интерфейс) позволяет удаленным приложениям взаимодействовать со службами BroadSoft для выполнения действий, связанных с телефонией, и уведомления о событиях телефонии. Данная телефонная система позволяет использовать службы XSI для предоставления пользователю справочников XSI и списков вызовов.

Чтобы использовать службы XSI, необходимо включить эти службы и ввести адрес сервера XSI на этой странице.

Эта функция доступна только для роли пользователя **admin**.

#### **Настройки Телефония Службы XSI**

#### **Адрес сервера**

Введите URL-адрес сервера XSI в текстовое поле.

#### **Включить каталоги XSI**

 Установите флажок, чтобы использовать справочники XSI. На странице XSI необходимо настроить справочники XSI в качестве онлайн-справочников (+ [стр. 52](#page-51-0)).

#### **Включить журналы вызовов XSI**

Установите флажок, чтобы использовать журналы вызовов XSI.

# **Сетевые телефонные справочники**

Система N610 IP PRO позволяет настроить до десяти корпоративных справочников в формате LDAP, общедоступный и корпоративный справочники в формате XML, различные справочники XSI и централизованный справочник, а также открыть к ним доступ для зарегистрированных телефонных трубок.

Воспользуйтесь настройками телефонной трубки (- [стр. 34](#page-33-0)), чтобы задать кнопки для вызова справочника.

# **Корпоративные онлайн-справочники (LDAP)**

Для телефонной системы можно настроить до 10 корпоративных справочников в формате LDAP, один из которых будет доступен для зарегистрированных телефонных трубок. Чтобы использовать в телефонной системе справочник компании, его необходимо включить с помощью веб-конфигуратора.

На этой странице представлены доступные справочники LDAP. Эта функция доступна только для роли пользователя **admin**.

**Настройки Сетевые адресные книги Корпоративный**

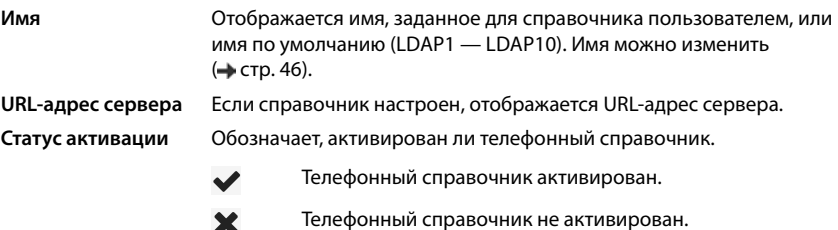

## **Настройка справочников LDAP**

 $\blacktriangleright$  Нажмите  $\blacktriangleright$  рядом с именем справочника LDAP, который необходимо редактировать ... откроется страница настройки LDAP (+ [стр. 46\)](#page-45-0).

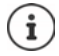

Подробные сведения о настройке LDAP см. по адресу [wiki.gigasetpro.com](http://wiki.gigasetpro.com)

## <span id="page-45-0"></span>**Настройка справочника LDAP**

На этой странице можно редактировать данные выбранного справочника LDAP. Эта функция доступна только для роли пользователя **admin**.

## **Доступ к серверу данных LDAP**

Справочник предоставляется сервером LDAP. Потребуются адрес и порт сервера, а также данные для доступа к справочнику, который планируется использовать.

- Введите имя в поле **Имя каталога** (макс. 20 символов). Это название справочника, которое будет отображаться на телефонной трубке.
- Установите флажок **Включить каталог**, чтобы справочник отображался в телефонных трубках.

#### **Адрес сервера/Порт сервера**

 Введите URL-адрес сервера LDAP номер порта, с которого на сервер LDAP будут поступать запросы базы данных (по умолчанию: 389).

#### **База поиска LDAP (BaseDN)**

 База данных LDAP имеет иерархическую структуру. Параметр **База поиска LDAP (BaseDN)** позволяет указать, в какой области следует начинать поиск. По умолчанию: 0, поиск начинается с верхнего уровня базы данных LDAP.

#### **Данные доступа пользователя**

Указание данных доступа для всех пользователей.

 Введите данные доступа к справочнику LDAP в поля **Имя пользователя** и **Пароль** (макс. 254 символа для каждого поля).

Чтобы использовать данные для индивидуального доступа к каждой трубке, необходимо настроить данные доступа при настройке телефонной трубки (+ [стр. 36\)](#page-35-0).

#### **Безопасный протокол LDAP**

По умолчанию трафик LDAP между телефонной системой и сервером справочника LDAP осуществляется через незащищенное подключение. Шифрование трафика возможно посредством включения функции защищенного соединения по LDAP. Для этого в системе необходимо установить сертификат CA с подписью безопасного сервера LDAP. (→ [стр. 59](#page-58-0))

 Выберите протокол безопасности **SSL/TLS** или **STARTTLS**, который будет использоваться при шифровании данных, или **Нет**, если шифрование не требуется.

## **Параметры поиска по базе данных и отображения результатов**

#### **Включить режим списка**

Укажите, какие данные будут отображаться при открытии справочника LDAP.

Включено: отображается список всех записей в справочнике LDAP.

Выключено: сначала открывается редактор, который позволяет пользователю выбрать область поиска базы данных LDAP и таким образом сократить количество записей.

## **Фильтры**

С помощью фильтров можно задавать критерии поиска определенных записей в базе данных LDAP. Один фильтр может включать один или несколько критериев поиска. Критерий поиска содержит запрос атрибута LDAP.

**Пример**. sn=%

Атрибут **sn** относится к фамилии. Знак процента (%) обозначает данные, вводимые пользователем.

Правила указания фильтров.

- Для связи нескольких критериев можно использовать логические операторы И (&) и/ или ИЛИ (|).
- Логические операторы «&» и «|» помещаются перед критерием поиска.
- Критерий поиска необходимо поместить в скобки, а все выражение еще в одни скобки.
- Операции И и ИЛИ можно объединять.

#### **Примеры**.

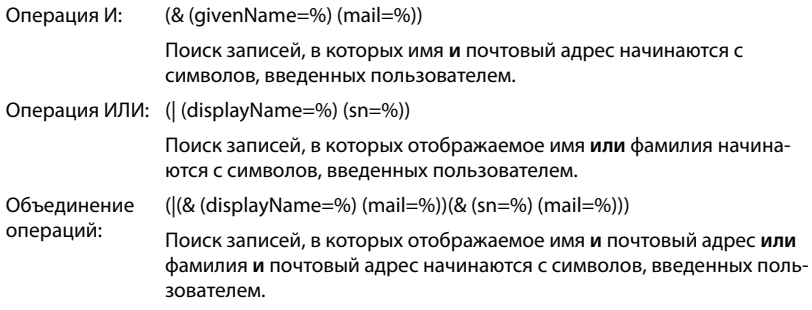

Сведения об атрибутах • [стр. 49](#page-48-0)

#### **Фильтр имен**

Фильтр имени задает атрибут, используемый для поиска.

#### **Пример.**

(displayName=%). Знак процента (%) заменяется именем или частью имени, введенными пользователем.

Например, если пользователь вводит букву «A», в базе данных LDAP будут найдены все записи, у которых атрибут **displayName** начинается с «A». Если затем пользователь введет «b», будут найдены все записи, у которых атрибут **displayName** начинается с «Ab».

#### **Фильтр номеров**

Фильтр номера задает критерий автоматического завершения телефонных номеров.

#### **Пример.**

(|(telephoneNumber=%)(mobile=%)). Знак процента (%) заменяется частью телефонного номера, введенного пользователем.

Например, если пользователь при наборе номера вводит цифры «123», в базе данных LDAP будут найдены все телефонные номера, которые начинаются с «123». Номер телефона дополняется информацией из базы данных.

#### **Дополнительные фильтры**

Есть возможность настроить два дополнительных фильтра, которые можно использовать для расширенного поиска.

- В дополнительных полях имени укажите имя атрибута.
- В соответствующих полях значений укажите значение атрибута.

#### **Пример.**

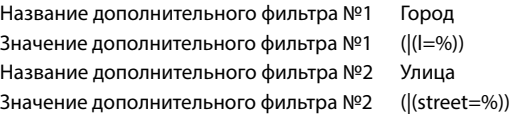

Кроме полей, определенных параметром **Фильтр имен**, пользователь может использовать дополнительные поля **Город** и **Улица**. Данные, введенные в поле **Город**, передаются на сервер LDAP с атрибутом **I** , а данные, введенные в поле **Улица**, — с атрибутом **street**.

## **Формат отображения**

В **Формат отображения** можно указать способ отображения результатов поиска на трубке.

 Введите сочетание различных атрибутов имени и номера, а также специальные символы. Можно выбрать распространенные форматы из списка атрибутов в разделе **Настройка элементов каталога** на этой странице.

Чтобы отобразить значения требуемого атрибута, перед именем атрибута необходимо ввести знак процента (%).

#### **Пример**.

. . .

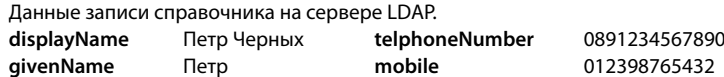

Определение атрибута в веб-интерфейсе:

**sn** Черных

**Формат отображения** %sn, %givenName; %telephoneNumber/%mobile

Способ отображения записи на трубке: Черных, Петр, 0891234567890/012398765432

## **Максимальное количество результатов поиска**

 Введите максимальное количество результатов поиска, которые могут возвращаться за одну операцию.

## <span id="page-48-0"></span>**Атрибуты**

В базе данных LDAP задается ряд атрибутов для записи справочника, например фамилия, имя, номер телефона, адрес, компания и т. д. Количество атрибутов, которые можно сохранить в одной записи, записывается в соответствующую схему сервера LDAP. Для получения доступа к атрибутам или настройки фильтров поиска необходимо знать атрибуты и их назначение на сервере LDAP. Большинство назначений атрибутов стандартизированы, однако для определенных атрибутов можно задать требуемые значения.

 В каждое поле записи справочника, которая будет отображаться на трубке, введите имя соответствующего атрибута LDAP. При вводе нескольких атрибутов используйте запятые.

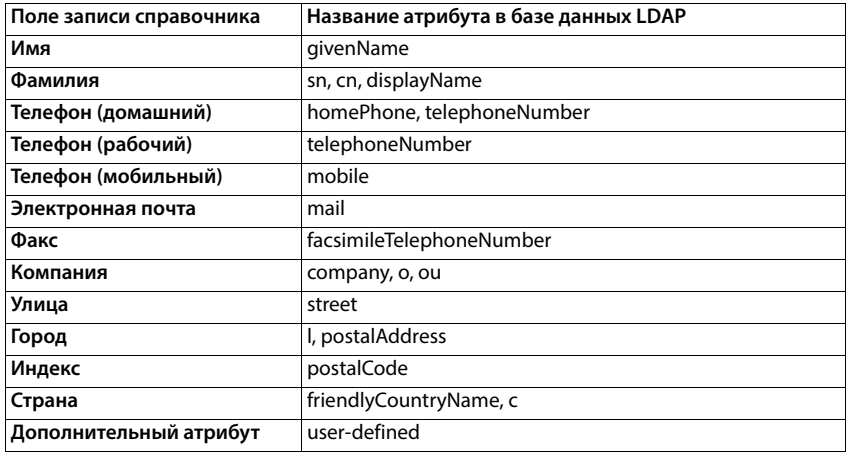

#### **Примеры.**

 Установите флажок **Можно набрать дополнительный атрибут**, если определен дополнительный атрибут, являющийся телефонным номером.

Подробный пример настройки см. в разделе [«Справочник LDAP: пример настройки](#page-80-0)»  $\rightarrow$  [стр. 81](#page-80-0)

## **Конфигурация LDAP с сервером Windows Active Directory**

Доменные службы Active Directory Domain Services (AD DS) — служба каталогов для сервера Windows. В многодоменном лесу AD DS (контейнер в конфигурации Active Directory с доменами, пользователями, узлами и групповой политикой) глобальный каталог представляет собой распределенный репозиторий данных с доступным для поиска частичным представлением каждого объекта в каждом домене. Глобальный каталог хранится на контроллерах домена, которые были назначены серверами глобального каталога, и распространяется с помощью нескольких основных репликаций. Поиск, направленный на глобальный каталог, выполняется быстрее, поскольку в нем не используются ссылки на разные контроллеры домена.

В дополнение к репликам разделов каталогов конфигурации и схемы, каждый контроллер домена в лесу хранит полную доступную для записи реплику одного раздела каталогов домена. Контроллер домена может находить объекты только в своем домене. Чтобы найти объект в другом домене, пользователю или приложению потребуется указать домен запрашиваемого объекта.

Для использования каталога LDAP, предоставляемого посредством службы Active Directory, можно использовать следующие порты:

#### **Порты по умолчанию: 389 (LDAP)/636 (LDAPS)**

Эти порты используются, чтобы запрашивать информацию от локального контроллера домена. Запросы LDAP, отправленные на порт 389/636, могут использоваться для поиска объектов только в домашнем домене глобальных каталогов. Однако запрашивающее приложение может получить все атрибуты для этих объектов.

#### **Порты по умолчанию: 3268 (LDAP)/3269 (LDAPS)**

Эти порты используются для запросов, специально предназначенных для глобального каталога. Запросы LDAP, отправленные на порт 3268/3269, можно использовать для поиска объектов во всем лесу. Однако могут быть возвращены только атрибуты, помеченные в глобальном каталоге для репликации.

# **Онлайн-справочники в формате XML**

Пользователю можно предоставить доступ к общедоступному и/или корпоративному справочнику в формате XML. На этой странице можно указать сведения о поставщике и имя справочника.

Эта функция доступна только для роли пользователя **admin**.

#### **Настройки Сетевые адресные книги XML**

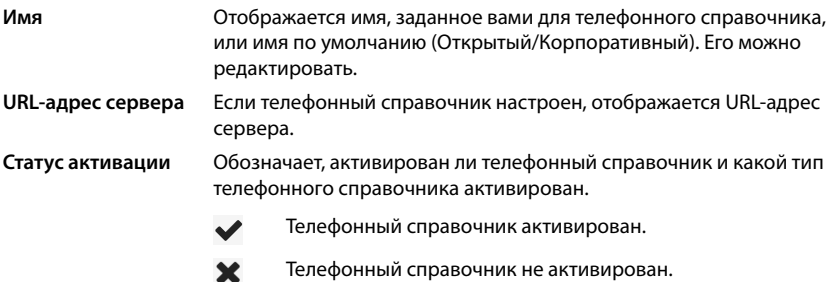

Выберите **Открытый** или **Корпоративный**.

## **Ввод данных для справочника XML**

#### **Имя каталога**

 Введите имя справочника. Это имя отображается на телефонной трубке, когда пользователь открывает справочник нажатием кнопки справочника.

#### **Адрес сервера**

Введите URL-адрес поставщика онлайн-справочника в поле **Адрес сервера**.

#### **Имя пользователя/Пароль**

Введите данные доступа к онлайн-справочнику в поля **Имя пользователя** и **Пароль**.

#### **Обновление списка**

Включено: список результатов, отображаемый на трубке, автоматически запрашивает следующую часть результатов при прокрутке списка.

Выключено: во время операции считывания загружаются записи, количество которых задано с помощью параметра **Максимальное количество записей**.

#### **Включение онлайн-справочников**

Можно включать/выключать различные типы общедоступных справочников (белые страницы, желтые страницы, общедоступные личные страницы), предоставленных указанным поставщиком.

- Установите/снимите флажок рядом с общедоступным справочником, который необходимо включить/выключить.
- Нажмите **Установить**, чтобы сохранить параметры этой страницы.

# <span id="page-51-0"></span>**Онлайн-справочники: XSI**

Если служба BroadSoft XSI предоставляет один или несколько справочников, используйте эту страницу для настройки доступа к серверу, включения справочников и назначения имен справочников, которые будут отображаться на телефонных трубках пользователей. Эта функция доступна только для роли пользователя **admin**.

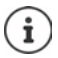

необходимо включить службу справочников XSI на странице **Телефония –**  Службы XSI (→ [стр. 44\)](#page-43-0).

**Настройки Сетевые адресные книги XSI**

#### **Адрес сервера**

Если службы XSI включены, адрес сервера XSI будет отображаться здесь.

#### **Включить каталоги XSI**

 Установите флажок для отображения любого из следующих справочников XSI на телефонной трубке пользователя.

#### **Включение справочников XSI**

 Установите флажок рядом со справочником XSI, к которому необходимо предоставить доступ.

#### **Имя каталога**

 В поле **Имя каталога** введите имя для выбранного справочника XSI. Это название справочника, которое будет отображаться на телефонной трубке.

# **Централизованный телефонный справочник**

Телефонным трубкам всех пользователей можно предоставить доступ к централизованному телефонному справочнику. Это можно сделать через сервер в сети или загрузив справочник с ПК в телефонную систему.

Эта функция доступна только для роли пользователя **admin**.

Телефонный справочник предоставляется в структурированном виде в формате XML. Подробные сведения см. по адресу [wiki.gigasetpro.com](http://wiki.gigasetpro.com)

**Настройки Сетевые адресные книги Центральная адресная книга**

#### **Имя каталога**

- Введите имя телефонного справочника в поле **Имя каталога**. Это название справочника, которое будет отображаться на телефонной трубке.
- Установите флажок **Включить каталог**, чтобы справочник отображался на телефонных трубках.

#### **Адрес сервера**

Введите URL-адрес сервера XSI в текстовое поле.

#### **Время ежедневного обновления**

Телефонный справочник автоматически обновляется раз в день.

Введите время автоматического обновления. Формат: ЧЧ:ММ.

#### **Максимальное количество результатов поиска**

 Введите максимальное количество результатов, которые будет возвращать один поисковый запрос.

#### **Включить режим списка**

Укажите, какие данные будут отображаться при открытии телефонного справочника.

Включено: отображается список всех записей в телефонном справочнике.

Выключено: сначала открывается редактор, который позволяет пользователю выбрать область поиска справочника и таким образом сократить количество записей.

## **Загрузка телефонной книги с ПК**

Можно загрузить телефонный справочник в формате XML напрямую с ПК в телефонную систему.

#### **Файл адресной книги**

 Нажмите **Обзор...** и выберите файл телефонного справочника в формате XML в файловой системе компьютера нажмите **Загрузить** . . . выбранный файл будет загружен и доступен пользователям.

#### **Сохранение телефонной книги на ПК**

На компьютере можно создать резервную копию централизованной телефонной книги.

 Нажмите **Сохранить адресную книгу** В диалоговом окне выбора системного файла выберите, где будет сохранена телефонная книга. Введите имя файла резервной копии телефонной книги..

#### **Удаление телефонной книги**

 Нажмите **Удалить адресную книгу**, чтобы удалить телефонную книгу с телефонных трубок.

# **Онлайн-службы**

# **XHTML**

Пользователь может получить доступ к дополнительным функциям, например информационным службам, функциям управления УАТС, приложениям RAP (XHTML) заказчика, используя меню телефонной трубки **Информ. центр**. Для этого можно настроить четыре дополнительных записи меню, которые будут добавлены в пользовательский интерфейс трубки.

Дополнительные функции могут быть доступны в виде форматированных страниц XHTML. Сведения о поддержке формата XHTML, см. на странице [wiki.gigasetpro.com.](http://wiki.gigasetpro.com)

Страница доступна только для роли пользователя **admin**.

#### **Настройки Онлайн-услуги XHTML**

Страница содержит следующие данные, относящиеся к настроенным меню.

**Имя** Отображается имя, заданное для меню.

**URL-адрес сервера** Если настроен доступ XHTML, отображается URL-адрес сервера.

## **Добавить SIP ID**

Если функция включена, устройство добавляет идентификатор SIP в запрос GET, адресованный серверу.

Установите флажок **Добавить SIP ID**, чтобы включить функцию.

## **Добавление/редактирование записи**

Можно настроить до четырех записей меню.

 Нажмите в пустом столбце или в столбце с уже настроенной записью (для редактирования).

#### **Включить**

Установите флажок, чтобы запись меню отображалась на телефонных трубках.

#### **Имя для меню**

 Введите имя в текстовое поле (макс. 22 символа). Это название меню, которое будет отображаться на телефонной трубке.

#### **Имя экранной клавиши**

 Введите название в текстовом поле (не более 8 символов). Это название, под которым функция дисплейной клавиши будет отображаться на телефонных трубках.

#### **Адрес сервера**

Введите URL-адрес сервера, предоставляющего службу.

Доступ к службам может быть защищен именем пользователя и паролем.

#### **Использовать учетные данные SIP**

Если она включены, используются данные учетной записи SIP пользователя (**Имя для проверки подлинности** и **Пароль для проверки подлинности**, [стр. 34\)](#page-33-1).

Кроме того, могут использоваться следующие учетные данные.

#### **Имя пользователя**

Введите имя пользователя для доступа к меню (макс. 22 символа).

#### **Пароль**

Введите пароль для доступа к меню (макс. 9 символов).

# Системные настройки

# Права доступа к веб-конфигуратору

На этой странице можно настроить права доступа к пользовательскому интерфейсу вебконфигуратора.

Эта функция доступна для ролей пользователя admin и user. Пользователи могут изменить только пароль.

## ▶ Настройки ▶ Система ▶ Веб-конфигуратор

## Смена пароля веб-конфигуратора

По соображениям безопасности необходимо регулярно менять пароль для доступа к вебконфигуратору.

Существует две роли пользователя с разными идентификаторами: admin и user (+ стр. 14). Идентификатор user выключен по умолчанию. Его можно включить на этой странице.

Пароль указывается с учетом роли пользователя. Администратор может изменить пароль и для идентификатора admin, и для идентификатора user. Пользователь с идентификатором user может изменить пароль только для идентификатора user.

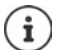

Если вы забыли пароль, потребуется сбросить параметры устройства до заводских настроек (+ стр. 11).

#### Новый пароль

▶ Введите новый пароль для доступа администратора/пользователя к веб-конфигуратору. По умолчанию: admin/user

#### Введите пароль еще раз

• Введите новый пароль еще раз в поле Введите пароль еще раз.

#### Показать пароль

• Чтобы видеть вводимые символы, установите флажок рядом с Показать пароль.

#### Активировать доступ для пользователей

- Нажмите Да/Нет, чтобы включить/выключить идентификатор роли user.
- ▶ Введите новый пароль для доступа пользователей к веб-конфигуратору, затем повторите его.

## Включение CLI-доступа к настройкам устройства

Доступно только для роли пользователя admin.

Можно выполнить настройку устройства через интерфейс командной строки (CLI) по протоколу SSH из удаленной системы. Secure Shell (SSH) — это программа, позволяющая выполнять вход на удаленную машину и исполнять команды на удаленной машине. Она обеспечивает безопасное зашифрованное соединение между двумя ненадежными узлами по незашишенной сети.

Дополнительные сведения о командах CLI приведены в онлайн-справке веб-конфигуратора.

#### Активировано, если пароль содержит больше 7 символов

CLI-доступ включается автоматически, если ввести действительный пароль (более 7 символов) и нажать кнопку Установить. У = включено; Х = выключено

#### Пароль CLI

▶ Введите пароль для доступа администратора к настройкам по протоколу SSH. Значение: мин. 8 символов, макс. 74 символа

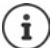

Имя пользователя для CLI-доступа: cli.

#### Введите пароль еще раз

• Введите новый пароль еще раз в поле Пароль CLI.

#### Показать пароль

• Чтобы видеть вводимые символы, установите флажок рядом с Показать пароль.

## Загрузка сертификата веб-безопасности

Доступно только для роли пользователя admin.

Защита веб-конфигуратора обеспечивается механизмами безопасности SSL/TLS. Применяется шифрование передачи данных, и выполняется проверка подлинности веб-сайта. Интернет-браузер проверяет сертификат безопасности и надежность веб-сайта. Периодически сертификат может обновляться. Если доступен новый сертификат, можно загрузить его в сеть или на компьютер, а затем загрузить на устройство.

- Нажмите Обзор... рядом с Сертификат безопасности в сети и выберите локальный файл сертификата в файловой системе компьютера • нажмите Загрузить ... выбранный файл сертификата загружается и добавляется в список сертификатов.
- Если для сертификата требуется пароль, введите его Пароль безопасности в сети.

# **Инициализация и настройка**

На этой странице можно указать сервер инициализации для телефонной системы или загрузить файл конфигурации и начать процесс автоматической настройки.

Эта функция доступна только для роли пользователя **admin**.

Инициализация — это процесс загрузки необходимой конфигурации и данных учетной записи на телефоны VoIP (здесь, базовые блоки DECT). Для этого используются профили. Профиль — это файл конфигурации, содержащий настройки телефона VoIP, данные VoIPпровайдера и содержимое, заданное пользователем. Этот файл должен размещаться на сервере инициализации HTTP, доступ к которому возможен по общедоступной (Интернет) или локальной сети.

Автоматическая настройка — это режим работы, при котором телефонная система автоматически соединяется с сервером и загружает параметры провайдера (например, URLадрес сервера SIP) и параметры пользователя (например, имя пользователя и пароль),сохраняя их в постоянной памяти. Автоматическая настройка не ограничивается параметрами, необходимыми для обеспечения VoIP-телефонии. Автоматическая настройка может также использоваться для настройки других параметров, например настройки онлайн-служб, если таковые поддерживаются на телефонах VoIP. Однако по техническим причинам автоматическая инициализация невозможна для всех параметров настройки телефонов.

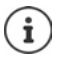

Подробные сведения о настройке сервера инициализации и создании профилей инициализации для телефонов Gigaset: • [wiki.gigasetpro.com](http://wiki.gigasetpro.com)

#### **Настройки Система Подготовка и настройка**

#### **Сервер автонастройки**

 Введите URL-адрес сервера инициализации в текстовое поле. Значение: макс. 255 символов

#### **Файл автонастройки**

Если файл конфигурации предоставлен провайдером, загрузите его в телефонную систему.

 Нажмите **Обзор...** и выберите файл конфигурации в файловой системе компьютера нажмите **Загрузить** . . . загрузится выбранный файл конфигурации.

#### **Начать автонастройку**

Нажмите кнопку . . . в систему будет загружен и установлен профиль инициализации.

Этот процесс занимает некоторое время и требует перезагрузки системы. Соединение с мобильными устройствами будет прервано.

В целях безопасности необходимо сохранить текущие настройки перед запуском процесса автоматической настройки (• [стр. 62\)](#page-61-0).

# <span id="page-58-0"></span>Безопасность

На этой странице можно упорядочить сертификаты, использующиеся для безопасного интернет-соединения, и указать учетные данные для аутентификации HTTP.

Эта функция доступна только для роли пользователя admin.

#### ▶ Настройки ▶ Система ▶ Безопасность

## Сертификаты

Телефонная система поддерживает установление безопасной передачи данных через Интернет по протоколу защиты транспортного уровня (TLS). При работе с TLS клиент (телефон) использует сертификаты для идентификации сервера. Сертификаты должны храниться на базовом блоке.

## Принять все сертификаты

• Нажмите радиокнопку Да, чтобы принять все сертификаты.

## Сертификаты сервера/Сертификаты ЦС

Список содержит сертификаты сервера или сертификаты СА (из точек сертификации). Сертификаты из обоих списков уже реализованы по умолчанию или загружены через вебконфигуратор и классифицируются как действительные (принятые).

Если один из сертификатов становится недействительным (например, истечет срок его действия), он переносится в список Недействительные сертификаты.

#### Недействительные сертификаты

В списке содержатся сертификаты, полученные от серверов, не прошедшие проверку, и недействительные сертификаты из списков Сертификаты сервера / Сертификаты ЦС.

#### Принятие/отклонение недействительных сертификатов

Принятие сертификата.

• Выберите сертификат и нажмите кнопку Принять ... в зависимости от его типа, сертификат переносится в список Сертификаты сервера или Сертификаты ЦС (даже если срок его действия истек). Если сервер отвечает снова с этим сертификатом, такое соединение сразу принимается.

Отклонение сертификата.

• Выберите сертификат и нажмите кнопку Отклонить ... сертификат переносится в список Сертификаты сервера с пометкой Отклонено. Если сервер отвечает снова с этим сертификатом, такое соединение сразу отклоняется.

#### Проверка информации о сертификате

Выберите нужный сертификат и нажмите кнопку Сведения ... отобразится новая вебстраница со свойствами сертификата.

#### Удаление сертификата из одного из списков

• Выберите нужный сертификат и нажмите кнопку Удалить Сертификат буден сразу же удален из списка.

#### **Импорт локального сертификата**

Можно сделать сертификаты доступными в телефонной системе. Необходимо заранее загрузить сертификаты на компьютер.

 Нажмите **Обзор...** и выберите локальный файл сертификата в файловой системе компьютера нажмите **Загрузить** . . . выбранный файл сертификата загружается и добавляется в один из списков в зависимости от его типа.

## **Аутентификация HTTP**

Укажите учетные данные (имя пользователя и пароль) для аутентификации HTTP. Учетные данные используются для аутентификации HTTP-дайджест клиента инициализации на сервере инициализации.

#### **Имя пользователя HTTP-дайджеста**

Введите имя пользователя для аутентификации HTTP. Значение: макс. 74 символа

#### **Пароль HTTP-дайджеста**

Введите пароль для аутентификации HTTP. Значение: макс. 74 символа

# <span id="page-59-0"></span>**Дата и время**

По умолчанию в настройках системы включено получение информации о дате и времени с сервера в Интернете. На этой странице можно изменить серверы времени, настроить часовой пояс и внести правки в случае недоступности серверов в Интернете. Эта функция доступна только для роли пользователя **admin**.

#### **Настройки Система Дата и время**

#### **Сервер времени**

В этом поле указано несколько предварительно настроенных серверов времени.

 Укажите предпочтительный сервер времени в текстовом поле. При вводе нескольких серверов времени используйте запятые. Значение: макс. 255 символа

#### **Временная зона**

 Выберите в меню параметров часовой пояс, соответствующий текущему местоположению.

#### **Системное время**

Отображается время, настроенное на телефонной системе. Время обновляется каждую минуту.

#### **Резервный вариант**

В случае недоступности серверов времени в Интернете можно настроить время вручную.

 Введите время в текстовом поле **Системное время**. При редактировании времени его автоматическое обновление останавливается.

#### **Роль локального сервера времени**

Можно настроить внутренний сервер времени для работы в качестве локального сервера времени сети.

 Нажмите **Да**/**Нет**, чтобы настроить внутренний сервер времени в качестве локального сервера времени.

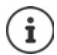

Дата и время синхронизируются во всей системе, на всех базовых блоках и телефонных трубках.

Синхронизация выполняется в следующих случаях.

- Если в телефонной системе зарегистрирована телефонная трубка.
- Если телефонная трубка была выключена и снова включена либо если она находилась вне радиуса действия беспроводной связи более 45 секунд, а затем снова оказалась в зоне действия сети.
- Автоматически каждый день в 4:00 утра.

Дату и время можно изменить прямо на телефонной трубке. Однако эта настройка применяется только для телефонной трубки и будет перезаписана во время следующего сеанса синхронизации.

Дата и время отображаются в формате, который задан на телефонной трубке.

## **Микропрограмма**

Используйте эту страницу для внесения корректировок, чтобы поддерживать телефонную систему в актуальном состоянии за счет обновления микропрограммы.

Эта функция доступна только для роли пользователя **admin**.

Регулярные обновления для микропрограммы предоставляет оператор или поставщик через сервер настройки. По мере необходимости вы можете загружать эти обновления на устройство. Если обновление микропрограммы предоставляется в форме файла, можно сохранить его на компьютере и выполнить загрузку с него.

## **Настройки Система Встроенное ПО**

#### **Текущая версия**

Отображение текущей версии микропрограммы.

#### **Доступна резервная копия для предыдущей версии**

Можно выполнить откат микропрограммы, установив любую предыдущую версию. При установке новой микропрограммы система автоматически создает резервную копию данных текущей версии микропрограммы. Если позднее выполнить откат к предыдущей версии, в системе будут установлены данные из резервной копии. Таким образом будет выполнен откат к предыдущей версии микропрограммы и настройкам данных.

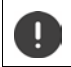

При откате к любой предыдущей версии выполняется сброс параметров устройства до заводских настроек.

#### **Выбор файла обновления микропрограммы**

 В текстовом поле **URL-адрес файла ПО** укажите URL-адрес сервера настройки, на котором размещена микропрограмма

или

Нажмите **Обзор...** и выберите файл микропрограммы в файловой системе компьютера.

#### **Запуск обновления микропрограммы**

В определенный день: Снимите флажок **Сразу** Введите точное время запуска в формате ГГГГ–ММ–ДД ЧЧ:мм.

Сейчас: Установите флажок **Сразу** (по умолчанию) . . . обновление микропрограммы начнется сразу после нажатия кнопки **Установить**.

#### **Подтвержденное время обновления ПО**

Отображается пометка **Сразу** или дата следующего запланированного обновления микропрограммы.

 Нажмите **Установить**, чтобы сохранить параметры и начать обновление микропрограммы.

При запуске обновления телефонные трубки теряют подключение к базовому блоку. Когда телефонные трубки восстановят соединение с базовым блоком, это будет указывать на успешное обновление системы.

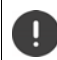

Обновление может занять длительное время. Во время обновления не отключайте устройство от локальной сети.

## <span id="page-61-1"></span><span id="page-61-0"></span>**Сохранение и восстановление**

На этой странице можно сохранить и восстановить системные настройки.

Эта функция доступна для ролей пользователя **admin** и **user**. Пользователи могут только сохранять настройки, но не восстанавливать их.

#### **Настройки Система Сохранить и восстановить**

Настроив телефонную систему и изменив настройки должным образом, в частности, зарегистрировав телефонные трубки или отменив их регистрацию, необходимо сохранить актуальные настройки в файл на ПК, чтобы в случае возникновения проблем можно было быстро восстановить текущие настройки системы.

Если вы случайно измените настройки или возникнет необходимость сбросить параметры устройства из-за сбоя, можно повторно загрузить сохраненные настройки из файла на ПК в телефонную систему.

В файле конфигурации содержатся все данные о системе, включая данные регистрации телефонных трубок в системе DECT, кроме списка вызовов для телефонных трубок.

#### **Сохранение данных настройки**

 Нажмите **Сохранить настройки** Выберите место сохранения файла конфигурации с помощью системного диалогового окна выбора файла. Введите имя файла конфигурации.

Имя файла по умолчанию:

<MAC-адрес интегратора><версия прошивки><дата экспорта>\_device-settings

#### **Восстановление данных настройки**

 Нажмите **Обзор...** Выберите ранее сохраненный файл конфигурации в файловой системе компьютера. Нажмите **Загрузить** . . . загрузится выбранный файл конфигурации.

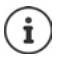

На новое устройство также можно загрузить файл безопасной конфигурации.

Предварительные условия

- Старое устройство должно быть выведено из эксплуатации.
- Версия микропрограммного обеспечения нового устройства должна как минимум соответствовать версии устройства, с которого были сохранены данные, включая установленные исправления.

# **Перезагрузка и сброс**

На этой странице можно выполнить перезагрузку устройства.

Эта функция доступна только для роли пользователя **admin**.

**Настройки Система Перезагрузка и сброс**

## **Перезагрузка вручную**

**► Нажмите Перезагрузить ► Подтвердите выбор, нажав Да . . . начнется перезагрузка.** 

## **Сброс параметров до заводских настроек**

Все параметры можно сбросить до заводских настроек. Это приведет к удалению всех параметров, прерыванию всех подключений и вызовов.

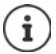

При сбросе параметров до заводских настроек все настройки удаляются. Перед сбросом можно сохранить текущие настройки (• [стр. 62](#page-61-0)).

Сброс до заводских настроек можно также выполнить, используя кнопку устройства.

## **Назначение роли**

 В меню параметров **Сбросить: устройство** выберите конфигурацию сети, с которой устройство должно быть перезапущено после сброса. **Универсальная** — конфигурация по умолчанию для Gigaset N610 IP PRO. Она означает, что включены все три компонента: интегратор, диспетчер DECT и базовый блок.

#### **Все в одном — динамический IP-адрес**

Для настройки сети указан динамический IP-адрес.

#### **Все в одном — статический IP-адрес**

Для настройки сети указаны параметры статического IP-адреса: IP-адрес 192.168.143.1 Маска подсети 255.255.0.0 Шлюз: 192.168.1.1

## **Сброс параметров устройства**

- Нажмите кнопку **Смена роли уствойства**, чтобы сбросить параметры устройства до заводских настроек в соответствии с параметрами, указанными в разделе **Сбросить: устройство** . . . откроется диалоговое окно подтвердите выбор
	- **Да** Откроется страница **Сохранить и восстановить**, с помощью которой можно сохранить текущие настройки на ПК (+ [стр. 62](#page-61-0)).
	- **Нет** Начнется процедура сброса. Текущие настройки будут потеряны.

**Отмена** Процедура сброса будет отменена.

# **Настройки DECT**

На этой странице можно настроить беспроводную DECT-сеть.

Эта функция доступна только для роли пользователя **admin**.

#### **Настройки Система Настройки DECT**

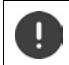

Изменение любой из этих настроек требует перезагрузки системы. Текущие звонки будут отменены.

## **Эко-режим ECO DECT**

Эко-режим ECO DECT — это эко-технология, которая позволяет сократить объем энергопотребления и в той или иной степени сократить мощность излучения.

#### **Мощность излучения DECT**

Настройте мощность излучения устройства DECT в соответствии с требованиями.

#### **Максимальный диапазон**:

По умолчанию для устройства задана максимальная дальность связи. Это гарантирует наилучшее качество связи между телефонной трубкой и базовым блоком. В состоянии ожидания телефонная трубка не работает (сигналы с нее не передаются). Беспроводной сигнал малой мощности для поддержания связи между базовым блоком и телефонной трубкой передается только с базового блока. Во время вызова мощность передачи автоматически настраивается в зависимости от расстояния между базовым блоком и телефонной трубкой. Чем ближе телефонная трубка к базовому блоку, тем ниже мощность излучения.

#### **Ограниченный диапазон**:

Мощность излучения может быть снижена на 80 %. Это также ведет к сокращению дальности связи.

## **Настройки безопасности DECT**

Радиосвязь между базовым блоком и телефонной трубкой в системе DECT зашифрована по умолчанию. Используя следующие параметры, можно настроить безопасность системы.

#### **Шифрование DECT**

- Включение/выключение функции.
	- Включено: все вызовы зашифрованы.

Выключено: шифрование вызовов не применяется.

#### **Расширенная защита — предварительное шифрование и повторное создание ключей**

Включение/выключение функции.

Включено: шифруются следующие сообщения:

- сообщения для управления вызовами;
- данные, уязвимые на ранних этапах передачи сигнала, например набор номера или передача данных о номере вызывающего абонента.

Ключ шифрования изменяется в ходе текущего вызова, что повышает защиту вызова.

Выключено: сообщения для управления вызовами и данные, уязвимые на ранних этапах передачи сигнала, не шифруются.

#### **Расширенная защита — автоматический сброс незашифрованных вызовов**

- Включение/выключение функции.
	- Включено: если шифрование включено, оно отменяется для вызовов, которые инициируются устройством, не поддерживающим шифрование.

Выключено: шифрование не отменяется.

#### **Настройка радиосвязи DECT**

В связи с различиями нормативов в разных странах блоки DECT используют различные диапазоны частот, что обеспечивает соответствие систем DECT требованиям регионов. Можно привести диапазон частот N610 IP PRO в соответствие с требованиями вашего региона.

#### **Радиодиапазон DECT**

Выберите диапазон радиочастот, используемых в вашем регионе.

Выберите диапазон частот системы DECT в соответствии с требованиями вашего региона. Настройка применяется ко всей системе. Изменение этой настройки требует перезагрузки радиочасти DECT. Неверная настройка может привести к нарушению правовых норм. Если у вас возникли сомнения, свяжитесь с службой по надзору в сфере телекоммуникаций.

# Диагностика, поиск и устранение неисправностей

# Информация о состоянии

На странице состояния отображаются важные сведения о работе системы и подсоединенных устройствах.

## $\triangleright$  Craryc  $\triangleright$  O630p

На странице представлена следующая информация.

#### Состояние интегратора

- Имя устройства
- Роль устройства
- МАС-адрес
- IP-адрес
- Диапазон частот DECT  $\blacksquare$
- **DECT PARI**  $\sim$
- Текущая версия ПО
- Дата и время
- Последняя резервная копия

Примечание. Интегратор — пульт для централизованного управления DECT-сетью. В односотовых системах он интегрирован в базовый блок как программный компонент.

#### Мобильные устройства

- Количество зарегистрированных мобильных устройств (доступно / всего)
- Количество мобильных устройств, которые необходимо зарегистрировать
- Количество мобильных устройств с SIP-регистрацией (подключено / всего)
- ▶ Нажмите Смотрите также ... В строке заголовка. . . . Отобразится список всех страниц с информацией или настройками, необходимыми для целей диагностики.

#### Резервная копия системы

Помимо Последняя резервная копия, отображаются дата и время создания последней резервной копии. Если резервная копия не создавалась, вместо этой информации отображается Никогда.

Создание новой резервной копии или восстановление существующего файла резервной копии.

• Нажмите Система • Сохранить и восстановить.... Откроется страница Сохранить и восстановить. (+ стр. 62)

## **Администрирование диспетчера DECT, базовых блоков или мобильных устройств**

Можно напрямую переходить к страницам веб-конфигуратора, связанным с диспетчерами DECT, базовыми блоками и мобильными устройствами.

 $\blacktriangleright$  Нажмите кнопку  $\nabla$  рядом с соответствующей записью в таблице.

# **События базового блока**

На этой странице отображаются счетчики, необходимые для диагностики различных событий, влияющих на работу базового блока, например число активных подключений по радиосвязи, неожиданно прерванные соединения и т. д.

Эта функция доступна для ролей пользователя **admin** и **user**.

#### **Статус Статистика Базовые станции**

Отображается следующая информация.

**Диспетчер DECT** ▶ Нажмите **Прядом с записью Диспетчер DECT** — отобразятся кластеры диспетчера DECT. **Кластер** Номер кластера, краткое описание собранных событий

Кластер включает все базовые блоки DECT-сети. У односотовых или мультисотовых систем всегда только один кластер. Поэтому номер кластера всегда — 1.

**► Нажмите ⊞ рядом с записью Кластер** — отобразится информация о базовых блоках.

**Базовая станция** Имя базового блока

Некоторые из представленных ниже сведений могут быть скрыты. Воспользуйтесь меню параметров **Просмотр**, чтобы отобразить необходимые столбцы.

## **Свойства**

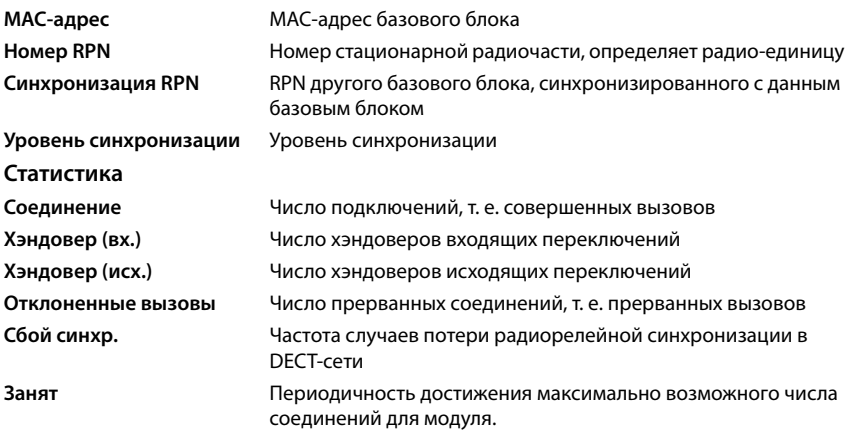

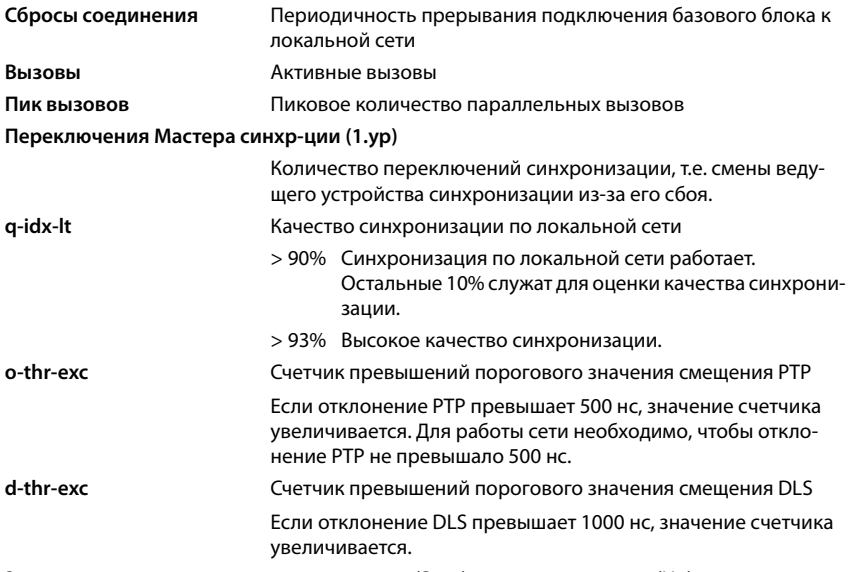

Значения, характерные для синхронизации (Sync) и передачи данных (Ho), не относятся к односотовым системам.

# **Действия**

## Отображение подробных статистических данных по базовым блокам

▶ Нажмите кнопку ПА рядом с именем базового блока. . . . Осуществляется вывод статистических оценок синхронизации базовых блоков, а также дополнительной информации о системе.

## Экспорт данных в файл CSV

Для дальнейшей обработки статистических данных можно экспортировать данные в файл формата CSV (файл данных с разделителями-запятыми).

• Нажмите Экспорт • Выберите место сохранения файла с помощью системного диалогового окна выбора файла.

## Сброс статистики

• Нажмите Сброс стат ... счетчики в таблице будут сброшены до 0.

## Фильтрация списка

- В меню параметров Выберите столбец выберите столбец, для которого будет применен фильтр. Обратите внимание, что некоторые столбцы могут быть скрыты.
- В текстовом поле введите критерий фильтрации нажмите Фильтр ... отобразятся только записи, соответствующие указанному фильтру.

Для фильтрации списка с учетом особых значений счетчика можно использовать следующие формулы.

< меньше, чем > больше, чем = равное <= меньше или равное >= больше или равное

Для столбца **MAC-адрес** применяется только следующее условие: = MAC-адрес. Данные MAC-адрес должны иметь формат **aabbccddeeff** (без разделителей).

Удаление фильтра: Нажмите **Очистить**.

#### **Примеры.**

Нужно, чтобы в таблице отображались только базовые блоки, на которых число состояний занятости превышает 20. Необходимо задать следующие параметры фильтрации:

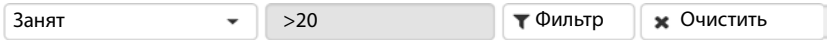

Нужно, чтобы в таблице отображались только базовые блоки, на которых число прерванных вызовов не превышает 5. Необходимо задать следующие параметры фильтрации:

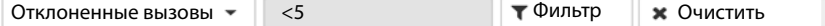

## **Отображение/скрытие столбцов**

 Нажмите меню параметров **Просмотр** (Просмотр) справа Выберите столбцы, которые будут отображаться в таблице ( $\textcircled{\#}/\textcircled{\#}$  = отображается/скрыто).

Имена столбцов, которые не могут быть скрыты, отображаются серым цветом.

## **Инциденты**

На странице содержатся сведения об инцидентах, связанных с работой системы.

Эта функция доступна для ролей пользователя **admin** и **user**. Пользователи не могут удалять записи.

**Статус Статистика Инциденты**

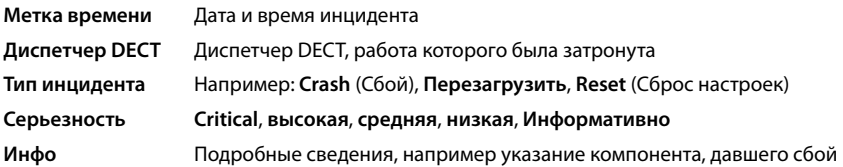

# **Действия**

#### Загрузка подробной информации в файл

Чтобы получить подробные сведения об обстоятельствах, вызвавших ошибку, можно загрузить информацию об инциденте в файл. При необходимости этот файл можно передать ответственному за техническое обслуживание.

- Установите флажки рядом с одним или несколькими инцидентами, информацию о которых необходимо загрузить, или установите флажок Метка времени, чтобы загрузить информацию обо всех инцидентах.
- Нажмите Скачать и выберите место сохранения файлов журнала в файловой системе ... для каждого выбранного инцидента будет создан отдельный файл журнала. Все файлы журнала собираются в tar-файл.

#### Улаление записей

- Установите флажки рядом с одним или несколькими инцидентами, информацию о которых необходимо удалить, или установите флажок Метка времени, чтобы удалить информацию обо всех инцидентах.
- Нажмите Удалить.

#### Обновление списка

• Нажмите Обновить, чтобы обновить данные в таблице.

# Системный журнал и диспетчер SNMP

В системном журнале (SysLog) фиксируются все сведения о выбранных процессах, выполняемых телефонной системой во время работы. Полученные сведения впоследствии передаются на настроенный сервер SysLog.

Эта функция доступна только для роли пользователя admin.

## ▶ Настройки ▶ Система ▶ Системный журнал

#### Активировать системный журнал

• Установите флажок, чтобы включить функцию журнала, или снимите флажок, чтобы отключить ее.

#### Адрес сервера

▶ Введите IP-адрес или полное DNS-имя сервера SysLog. Значение: макс. 240 символов

#### Порт сервера

• Введите номер порта, на котором сервер SysLog будет получать запросы.

Диапазон охвата: 1-65535; по умолчанию: 514

#### **Уровень журнала**

 Установите или снимите флажки рядом с данными журналов, которые необходимо включить в системный журнал или исключить из него.

Кнопка **Использовать для всех диспетчеров DECT** не имеет отношения к односотовым и мультисотовым мини-системам.

## **Статистика SNMP**

Простой протокол сетевого управления (SNMP) — это стандартный протокол, который используется для мониторинга сетевых устройств и управления ими. Для сбора статистики и сведений об управлении в отношении событий базового блока, которые обрабатываются диспетчером SNMP, необходимо ввести адрес и информацию для аутентификации в соответствии с настройками сервера SNMP.

 Введите IP-адрес сервера диспетчера SNMP в поле **Адрес диспетчера SNMP** и укажите номер порта, который используется диспетчером SNMP, в поле **Порт диспетчера SNMP**. По умолчанию: 162

Для доступа к базе данных SNMP необходима аутентификация.

Заполните поля **Имя пользователя SNMP** и **Пароль SNMP**.

Кнопка **Использовать для всех диспетчеров DECT** не имеет отношения к односотовым и мультисотовым мини-системам.

## **Хранение данных об управлении в формате MIB**

Можно хранить данные об управлении всех базовых блоков в формате MIB.

 Нажмите **Скачать MIB** Выберите место сохранения файла MIB с помощью системного диалогового окна выбора файла . . . файл с синтаксисом MIB будет сохранен в формате TXT.
# **Диагностика**

<span id="page-72-1"></span><span id="page-72-0"></span>В целях диагностики вы можете создать дамп с различными данными. Дамп может помочь разработчикам программного обеспечения и системным администраторам в диагностике, выявлении и решении проблем, которые привели к сбоям системы.

#### **Настройки Система Диагностика**

Будет загружен стандартный набор диагностических данных. Вы также можете добавить дополнительные данные:

- **Дамп ядра** По возможности включает дамп ядра приложения, в котором произошел сбой.
- **Дамп памяти** По возможности включает дамп оперативной памяти элемента CSS, в котором произошел сбой (сопроцессора для DECT и обработки медиаданных в режиме реального времени).

Технические специалисты могут использовать дамп ядра и дамп оперативной памяти CSS для отладки после сбоя. Поскольку размер файла составляет несколько мегабайт, будут собраны не все данные из-за ограничения на общий размер файла sysdump. Поэтому данные функции следует использовать с осторожностью.

#### **Системный дамп последнего инцидента**

Дамп последнего инцидента. Содержит только ту часть системной памяти, в которой записаны данные о последнем инциденте.

- Установите флажок напротив того типа дампа, который вы хотите включить.
- Нажмите **Скачать** В диалоговом окне выбора системного файла выберите, где будет сохранен файл дампа. Введите имя файла дампа. Файл будет сохранен в виде архива TAR. Имя файла по умолчанию:

<MAC-адрес интегратора><версия прошивки><дата экспорта>\_diagnostics.tar

# **Использование телефонной трубки, подключенной к N610 IP PRO**

<span id="page-73-2"></span>Функции устройства N610 IP PRO доступны на зарегистрированных телефонных трубках. Функции телефонной системы добавляются в меню телефонной трубки. Функции телефонной трубки, такие как локальный телефонный справочник или органайзер, не рассматриваются в рамках данного документа. Сведения об этом представлены в соответствующему руководстве пользователя телефонной трубки. Доступность функций и их обозначения зависит от каждой отдельной телефонной трубки.

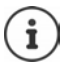

Сведения о том, какие телефонные трубки Gigaset поддерживают все функции многосотовой системы N610 IP PRO, см. по адресу [wiki.gigasetpro.com.](http://wiki.gigasetpro.com)

## **Выполнение вызовов**

Можно совершать вызовы с помощью любой телефонной трубки, зарегистрированной в N610 IP PRO.

[Каждой тел](#page-33-0)ефонной трубке назначается соединение для совершения и приема вызовов  $($   $\div$  стр. 34).

Если N610 IP PRO подключена к УАТС, обеспечивающей возможность формировать группы, то VoIP-соединения также можно назначать различным группам. В этом случае можно также принимать на телефонной трубке вызовы, поступающие на номер группы.

Для интернет-телефонии N610 IP PRO использует УАТС для IP-телефонии или услуги, предлагаемые VoIP-провайдером. Доступность некоторых функций телефона зависит от того, поддерживаются ли они УАТС или провайдером, а также от состояния их активации. При необходимости можно обратиться к оператору УАТС с просьбой предоставить описание предлагаемых услуг.

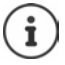

В зависимости от технических характеристик УАТС для совершения внешних вызово[в за пределы](#page-42-0) УАТС для IP-телефонии может потребоваться набрать код доступа ( $\rightarrow$  стр. 43).

## <span id="page-73-0"></span>**Вызовы**

 . . . с помощью клавишной панели введите номер Нажмите и **сразу отпустите** кнопку соединения

или

**) Нажмите и удерживайте** кнопку соединения  $\mathcal{F}$  ▶ ... с помощью  $\mathbb{F}$  введите номер

Соеди[нение устана](#page-33-0)вливается посредством SIP-соединения, назначенного для телефонной трубки  $($   $\rightarrow$  стр. 34).

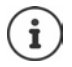

<span id="page-73-1"></span>Для местных вызовов на стационарные телефоны также может требоваться набрать код зоны (в зависимости от офисной АТС или п[ровайдера\).](#page-42-1) Это необязательно, если код зоны указан в конфигурации телефона ( $\rightarrow$  стр. 43).

## <span id="page-74-1"></span>**Набор номера из списка повторного набора**

В списке повторного набора содержатся номера, набранные на телефонной трубке последними.

**Нажмите и сразу отпустите** кнопку соединения **...** . . . . откроется список повторного набора  $\blacktriangleright$  ... с помощью  $\blacksquare$  выберите запись  $\blacktriangleright$  нажмите кнопку соединения  $\curvearrowright$ 

#### <span id="page-74-4"></span><span id="page-74-0"></span>**Набор номера из списка вызовов**

Списки вызовов содержат последние принятые, исходящие и пропущенные вызовы.

**▶ ■ ▶ ... с помощью стрелок • выберите / Списки вызовов ▶ ОК ▶ ...** с помощью стрелок <sup>•</sup> Выберите список **▶ ОК ▶ ... с помощью стрелок** • Выберите запись  $\blacktriangleright$  нажмите кнопку соединения

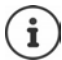

Список **Пропущ. вызовы** открывается также при нажатии кнопки сообщений $\boxed{\blacksquare}$ .

## <span id="page-74-2"></span>**Запрос обратного вызова**

Если набранный номер занят или абонент не отвечает, можно запросить обратный вызов, если УАТС/провайдер поддерживает службы CCBS и CCNR.

CCBS (завершение вызова при занятой линии) Обратный звонок, если линия занята

CCNR (завершение вызова при отсутствии ответа) Обратный звонок, если абонент не отвечает

Коды для включения/вы[ключения ус](#page-28-0)луг CCBS и CCNR настраиваются с использованием параметров поставщика ( $\rightarrow$  стр. 29).

Включение функции обратного вызова

Введите код услуги, указанный УАТС/провайдером, например «6».

Если вы передумали перезванивать, можно отключить эту функцию.

Введите код услуги, указанный УАТС/провайдером, например «#6».

# **Прием вызовов**

На телефонной трубке воспроизводятся сигналы входящих вызовов для соединений, назначенных этой трубке.

 $\triangleright$  Чтобы принять вызов, нажмите кнопку соединения

Выключение звукового сигнала вызова:

<span id="page-74-3"></span> **Выкл.зв.** . . . прием вызова возможен до тех пор, пока его индикация отображается на дисплее.

Отклонение вызова:  $\longrightarrow$  нажмите кнопку завершения вызова

#### **Информация о вызывающем абоненте**

Отображается номер вызывающего абонента (при наличии). Если номер вызывающего абонента сохранен в телефонной книге, отображается его имя.

#### **Использование диспетчера вызовов УАТС**

При использовании диспетчера вызовов УАТС можно настроить прием входящих вызовов непосредственно на телефонной трубке или по громкой связи. Настройк[и для телефо](#page-36-0)нной трубки выполняются в разделе **Диспетчер вызовов** веб-конфигуратора (→ стр. 37).

#### **Групповой перехват вызова**

Можно также принимать групповые входящие звонки.

Необходимо включить функцию группового перехвата вызова и ввести номер вызова или SIP-адрес (URI) группы. Наст[ройки для т](#page-35-0)елефонной трубки выполняются в разделе **Выбор группы** веб-конфигуратора ( $\rightarrow$  стр. 36).

#### <span id="page-75-0"></span>**Прием/отклонение вызова во время другого вызова**

При поступлении вызова во время другого вызова подается соответствующий тональный сигнал. На дисплее отображается номер или имя вызывающего абонента, если его номер подлежит передаче.

- Отклонение вызова: Опции <sup>•</sup> Отклон. 2-й вызов ОК
- Принятие вызова: **Принять** . . . говорите с новым абонентом. Существующее соединение переводится в режим удержания.
- Завершение вызова с возобновлением предыдущего вызова: нажмите кнопку завершения вызова $\sqrt{a}$ .

# **Разговор с тремя участниками**

#### <span id="page-75-1"></span>**Консультационные вызовы**

Во время внешнего вызова возможно совершение других внешних вызовов. Первое соединение переводится в режим удержания.

**• Обр.выз. • ... с помощью <b>Пре**ведите номер второго абонента ... активный вызов переходит в режим удержания, выполняется совершение вызова второму абоненту.

<span id="page-75-2"></span>Если второй абонент не отвечает: **Заверш.**

#### **Завершение консультационного вызова**

**• Опции • <sup>2</sup> Завершить акт.выз.** • ОК ... снова активируется соединение с первым абонентом

или

**• нажмите кнопку завершения вызова**  $\begin{bmatrix} \cdot & \cdot & \cdot \\ \cdot & \cdot & \cdot & \cdot \\ \cdot & \cdot & \cdot & \cdot \end{bmatrix}$ **... выполняется инициализация обратного** вызова, адресованного первому участнику.

#### <span id="page-76-2"></span>**Переключение между вызовами**

При переключении между двумя вызовами Второй вызов переводится в режим удержания.

- Во время внешнего вызова наберите номер второго участника (консультационный вызов) или примите вызов от ожидающего абонента . . . на дисплее отображаются номера и/или имена обоих участников.
- ▶ Для переключения между участниками пользуйтесь клавишей управления [<sup>•</sup>].

#### **Завершение вызова, активного на данный момент**

**• Опции • Завершить акт.выз. • ОК** ... снова активируется соединение с другим абонентом

или

 $\blacktriangleright$  нажмите кнопку завершения вызова  $\lceil\frac{\mathbb{R}}{2}\rceil$ ... выполняется инициализация обратного вызова, адресованного первому участнику.

## <span id="page-76-0"></span>**Конференц-связь**

Разговор с двумя абонентами одновременно.

 Во время внешнего вызова наберите номер второго участника (консультационный вызов) или примите вызов от ожидающего абонента . . . затем

Инициализация вызова конференц-связи:

**Конфер.** . . . все абоненты слышат друг друга и поддерживают общий разговор.

Возврат в режим переключения между вызовами:

 **Заверш.** . . . Восстанавливается соединение с первым абонентом вызова конференцсвязи.

<span id="page-76-1"></span>Завершение соединения с обоими абонентами:

• нажмите кнопку завершения вызова

Каждый из абонентов может завершить свое участие в вызове конференц-связи, нажав кнопку завершения вызова  $\boxed{\odot}$  или положив трубку.

## **Перевод вызова**

Перевод внешнего вызова на второго внешнего абонента.

 С помощью дисплейной клавиши **Обр.выз.** установите соединение для внешнего консультационного вызова  $\blacktriangleright$  ... с помощью  $\mathbb{F}_2$  введите номер второго абонента ... активный вызов переводится в режим удержания . . . второй абонент слышит сигнал вызова и поднимает трубку • нажмите кнопку завершения вызова  $\lceil \frac{1}{\sqrt{6}} \rceil$  (во время разговора или до ответа второго абонента) . . . вызов переведен.

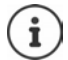

[Необходим](#page-41-0)о настроить параметры перевода вызова для УАТС/провайдера  $($   $\rightarrow$  стр. 42).

# **Индикация сообщений**

Уведомления о принятых и пропущенных вызовах, пропущенных предупреждениях и сообщениях в сетевом почтовом ящике сохраняются в списке сообщений и могут отображаться на дисплее телефонной трубки.

Отображение сообщений на дисплее трубки необходимо настроить [во время на](#page-36-1)стройки самой трубки в разделе **Пропущенные вызовы и предупреждения** (→ стр. 37).

#### **Количество пропущенных вызовов**

Если функция включена, количество пропущенных и принятых вызовов отображается на дисплее телефонной трубки в режиме ожидания.

#### **Индикация ожидающих сообщений (MWI — Message Waiting Indication)**

С помощью веб-конфигуратора можно включить или выключить функцию MWI для каждого типа сообщений (пропущенные вызовы, пропущенные предупреждения, новые сообщения в сетевом почтовом ящике).

Если функция включена, индикатор кнопки сообщений мигает при получении **нового сообщения** о пропущенном вызове, пропущенном предупреждении или новом сообщении в сетевом почтовом ящике.

# **Работа со справочниками**

<span id="page-77-2"></span>Доступны следующие варианты.

- Телефонный справочник трубки (локальный) (см. руководство пользователя трубки)
- $K$ орпоративные справочники, предоставленные сервером LDAP ( $\rightarrow$  [стр. 81\)](#page-80-0)
- Онлайн-справочники

[Доступные](#page-44-0) справочники определяются в веб-конфигураторе телефонной системы  $($  + стр. 45).

## **Открытие справочников**

#### <span id="page-77-0"></span>**Открытие корпоративного справочника с помощью клавиши INT**

Клавиша INT (нажмите левую часть кнопки управления) на телефонной трубке служит для открытия корпоративного справочника при условии, что соответствующая функция настроена в веб-конфигураторе (параметр **Корпоративный каталог для клавиши INT**) и доступна в теле[фонной сис](#page-34-0)теме. Можно задать справочник для каждой отдельной теле- $\phi$ онной трубки ( $\rightarrow$  стр. 35).

#### <span id="page-77-1"></span>**Открытие справочников с помощью кнопки справочников**

Кнопка справочников (нажмите нижнюю часть кнопки управления) на телефонной трубке обычно работает следующим образом.

- **Быстро** нажмите кнопку для открытия локального справочника.
- Нажмите и **удерживайте** кнопку для открытия списка доступных сетевых справочников.

Эти назначения кнопок можно изменить для каждо[й трубки, во](#page-34-1)спользовавшись параметром Каталог прямого доступа веб-конфигуратора (+ стр. 35). Для онлайн-справочника можно настроить прямой доступ. В этом случае для открытия локального справочника нажмите и удерживайте кнопку справочников.

В описании ниже подразумевается назначение по умолчанию.

#### **Открытие справочников через меню**

В зависимости от телефонной трубки можно настроить все доступные справочники через меню на самой трубке.

Локальный справочник

**▶ • ... используйте • , чтобы выбрать Телеф. справочник** • ОК

Список всех онлайн-справочников, настроенных в телефонной системе

**▶ ■ ▶ ... используйте • , чтобы выбрать** T Тел. справочники ▶ ОК

При отображении справочников используются имена, заданные в веб-конфигураторе.

Пример работы с корпоративным справочником на телефонной трубке • [стр. 88](#page-87-0)

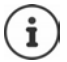

Если телефонные трубки подключены к N610 IP PRO, передать записи из локального справочника в другую телефонную трубку невозможно.

## **Использование сетевого почтового ящика**

В сетевом почтовом ящике принимаются входящие вызовы, поступающие по соответствующей линии (соответствующему телефонному номеру VoIP).

#### **Предварительные условия**

Чтобы пользователь мог прослушать голосовые сообщения, хранящиеся в сетевом ПЯ, необходимо выполнить следующие настройки.

УАТС для IP-телефонии

 Настройте сетевой ПЯ для VoIP-соединения, которое будет назначено телефонной трубке.

Система N610 IP PRO

- В настройках провайдера/УАТС включите параметр **SIP SUBSCRIBE для Net-AM MWI** (→ [стр. 24\)](#page-23-0). Подписка используется для получения уведомлений о новых сообщений в сетевом почтовом ящике.
- В настройках мобильного устройства введите **Вызов по номеру или имени SIP (URI)** и включите сетевой почтовый ящик в разделе **Конфигурация сетевого почтового**  ящика (→ [стр. 36\)](#page-35-1).
- Дополнительная возможность: В настройках мобильного устройства включите параметр **Мигающий светодиодный индикатор (MWI) сетевого почтового ящика** (→ [стр. 37\)](#page-36-1). При получении новых сообщений в сетевом почтовом ящике индикатор MWI на кнопке сообщений загорается.

#### <span id="page-79-0"></span>**Воспроизведение сообщений на телефонной трубке**

- Нажмите и **удерживайте** (если клавиша 1 назначена сетевому почтовому ящику) или
- **нажмите кнопку сообщений | | ... используйте | Для выбора сетевого ПЯ ОК**
- или
- **• • ... используйте**  $\begin{bmatrix} 1 \\ 2 \end{bmatrix}$ **, чтобы выбрать <b>00 Голос. Почта ОК Прослушать сообщ. ОК Сет. автоответчик ОК**

Прослушивание приветствия через громкоговоритель: ▶ нажмите кнопку громкой связи

# <span id="page-80-0"></span>**Справочник LDAP: пример настройки**

Чтобы записи справочника LDAP отображались на дисплее телефонной трубки, необходимо настроить LDAP-клиент телефона. Для этого необходимо:

- настроить доступ к серверу и базе данных LDAP;
- указать атрибуты, которые будут отображаться ( $\rightarrow$  [стр. 83\)](#page-82-0);
- определить критерии поиска (фильтры) ( $\rightarrow$  [стр. 83\)](#page-82-0).

# <span id="page-80-1"></span>**Доступ к серверу LDAP**

<span id="page-80-2"></span>Чтобы отобразить записи базы данных LDAP на телефоне, введите данные доступа в вебконфигураторе.

- **Настройки Сетевые адресные книги Корпоративный**
- **▶ Нажмите ◆ рядом с именем справочника LDAP, который необходимо редактировать** . . . откроется страница настроек справочника LDAP.

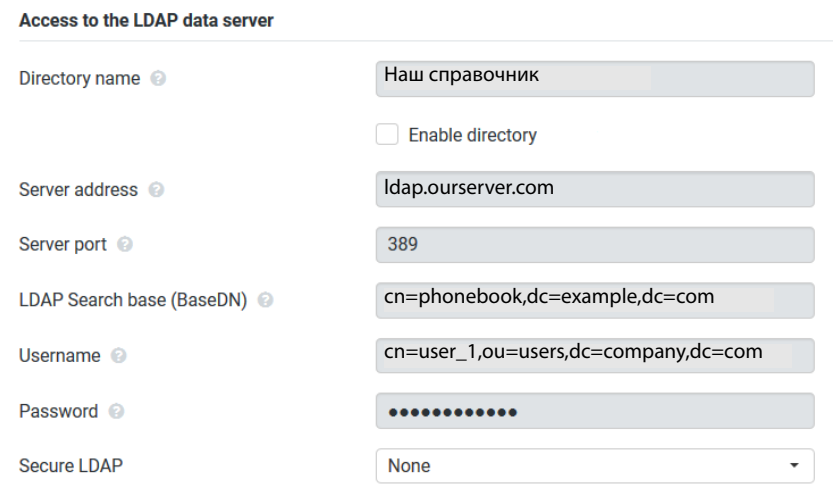

Введите имя справочника в поле **Имя каталога**.

<span id="page-80-3"></span>Это имя, под [которым сп](#page-87-1)равочник будет отображаться в списке онлайн-справочников на телефоне ( $\rightarrow$  стр. 88).

Выберите параметр **Включить каталог**, чтобы справочник отображался на телефоне.

Введите данные доступа для сервера LDAP.

<span id="page-81-8"></span><span id="page-81-4"></span><span id="page-81-3"></span><span id="page-81-1"></span>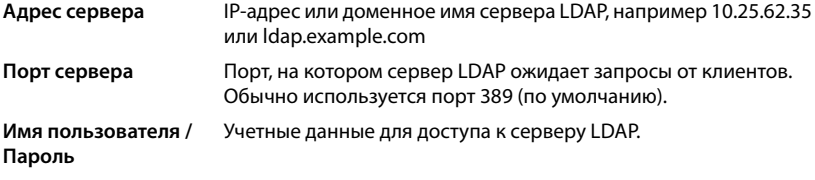

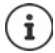

<span id="page-81-7"></span><span id="page-81-6"></span><span id="page-81-5"></span><span id="page-81-2"></span>Можно также использовать данные для индивидуального доступа для каждой телефонной трубки (• [стр. 34](#page-33-0)).

#### <span id="page-81-0"></span>**База поиска LDAP (BaseDN)**

Параметр **База поиска LDAP (BaseDN)** указывает на начальную точку поиска в дереве справочника LDAP. Начальная точка должна быть настроена на сервере LDAP, затем ее необходимо указать здесь для LDAP-клиента в соответствии с настройками сервера. BaseDN — это специальное имя LDAP, которое представляет объект и его положение в иерархическом справочнике.

BaseDN используется для определения раздела поиска в иерархической базе данных LDAP. Можно настроить доступ ко всему справочнику (например, корпоративному) или только к подсправочнику (например, справочнику организационной единицы).

Имя BaseDN создается на базе набора имен RDN (относительно различимые имена), которые находятся в информационном дереве справочника.

Имя BaseDN указывается следующим образом.

- Иерархия справочника указывается слева направо от низшего уровня к высшему, например объект, организационная единица, организация, домен.
- Уровень иерархии определяется следующим форматом: ключевое слово=объект, например, cn=PhoneBook.
- Уровни иерархии разделяются запятыми.
- Имя должно быть уникальным в пределах информационного дерева справочника.

В качестве уровней иерархии часто используются следующие объекты.

cn: общее имя ou: организационная единица o: организация c: страна dc: компонент домена

Могут использоваться и другие объекты. Для этого параметра запрашивается информация по структуре сервера LDAP.

Значения объектов см. в разделе [Фильтры](#page-82-0) → [стр. 83.](#page-82-0)

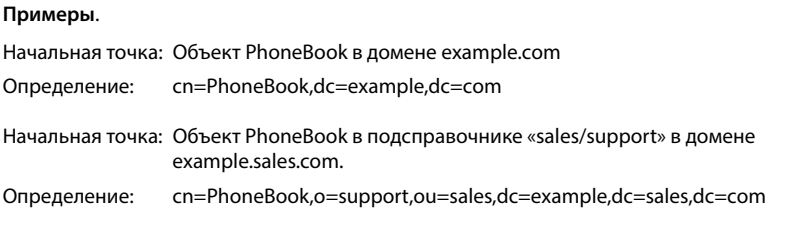

# <span id="page-82-0"></span>**Фильтры**

<span id="page-82-2"></span><span id="page-82-1"></span>С помощью фильтров можно указать критерии поиска конкретных объектов в базе данных LDAP

- <span id="page-82-4"></span><span id="page-82-3"></span>• Фильтрация по имени определяет, какие атрибуты используются при поиске записей справочника.
- Фильтрация по номеру определяет, какие атрибуты используются для автоматического поиска по базе данных LDAP при указании номера телефона.
- Для расширенного поиска можно настроить дополнительные фильтры.

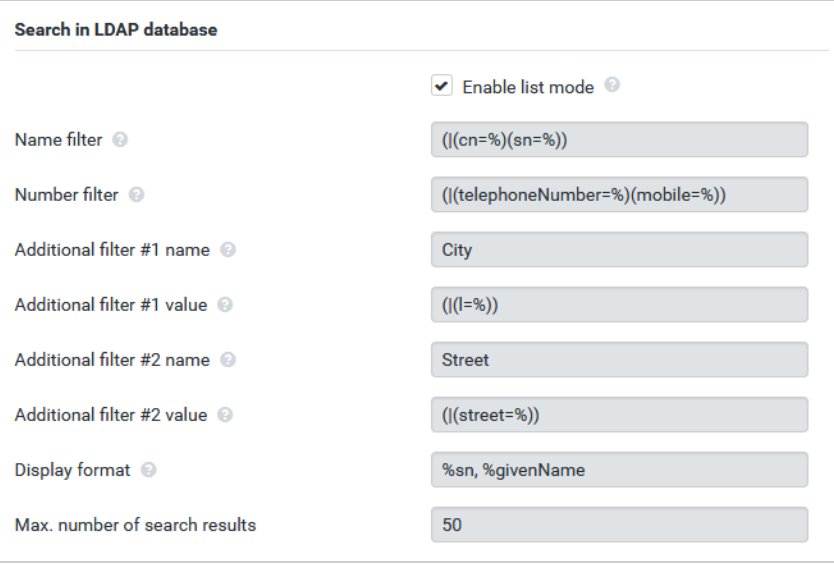

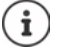

Протокол LDAP предоставляет различные параметры фильтрации и поиска, например символы подстановки, строки фиксированных символов, прочие операторы. Дополнительные сведения см. в документе [RFC 4515.](http://tools.ietf.org/html/rfc4515)

## **Формат фильтров**

<span id="page-83-4"></span><span id="page-83-0"></span>Фильтр включает один или несколько критериев. Каждый критерий определяет атрибут LDAP, по которому будет выполняться поиск введенной строки, например sn=%. Знак процента (%) обозначает данные, вводимые пользователем.

#### **Операторы**

Для создания фильтров могут использоваться следующие операторы.

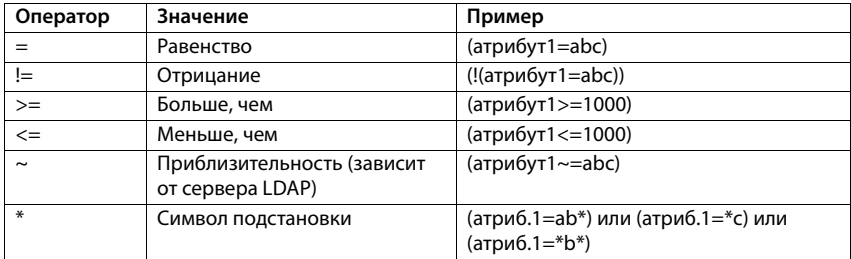

<span id="page-83-3"></span><span id="page-83-2"></span><span id="page-83-1"></span>Для связи нескольких критериев можно использовать логические операторы И (&) и/или ИЛИ (|). Логические операторы «&» и «|» помещаются перед критерием. Критерий необходимо поместить в скобки, а все выражение — еще в одни скобки. Операции И и ИЛИ можно объединять.

#### **Примеры**

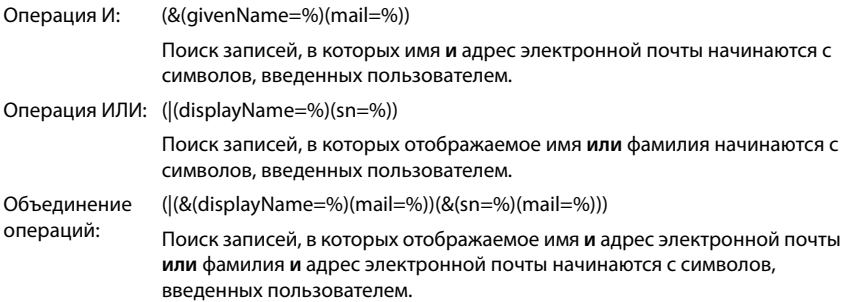

#### **Специальные символы**

Можно также выполнить поиск записей, содержащих специальные символы. Чтобы сравнить эти символы внутри строки атрибута, используйте знак обратной косой черты (\) и 2-цифровой шестнадцатеричный код ASCII, как в примере ниже.

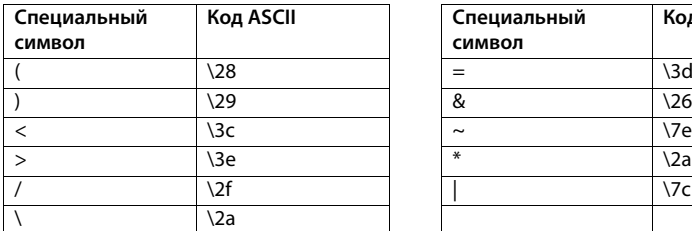

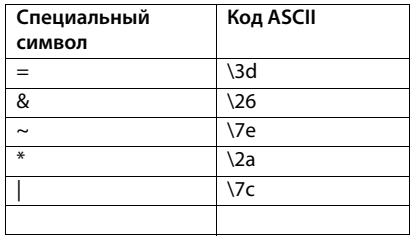

#### **Пример**

(givenName=James \28Jim\29)

поиск всех строк, содержащих атрибут «givenName» со значением «James (Jim)»

#### <span id="page-84-1"></span><span id="page-84-0"></span>**Фильтрация по имени**

Фильтрация по имени определяет, какие атрибуты используются при поиске по базе данных LDAP.

#### **Примеры.**

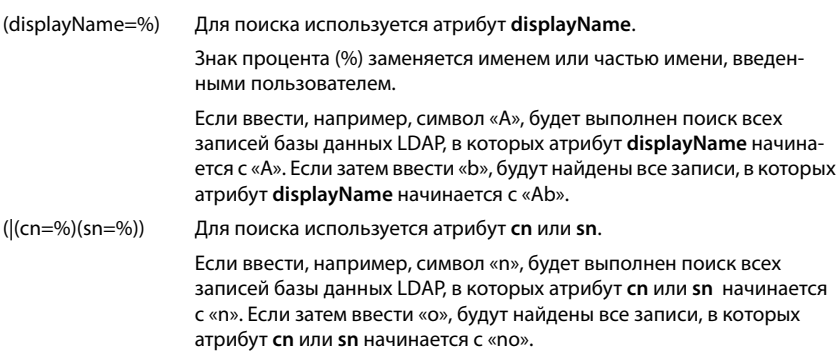

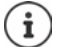

Сервер LDAP не различает регистры символов в поисковых запросах.

## **Фильтрация по номеру**

Фильтрация по номеру определяет атрибуты, которые используются при автоматическом поиске записей в справочниках. Автоматический поиск выполняется при вводе номера телефона и в случает входящего вызова с определителем номера вызывающего абонента. При наличии записи для номера телефона на дисплее отображается имя, а не номер.

Поиск записей возможен, только если сохраненный номер телефона полностью совпадает с введенным номером.

#### **Примеры.**

(homePhone=%) Для поиска используется атрибут **homePhone**.

<span id="page-85-2"></span> Знак процента (%) заменяется номером телефона, введенными пользователем.

Если при наборе номера ввести цифры «1234567», в базе данных LDAP выполняется поиск записей, содержащих частный телефонный номер «1234567».

(|(telephoneNumber=%)(mobile=%)(homePhone=%))

Для поиска используются атрибуты **telephoneNumber, mobile** и **homePhone**.

<span id="page-85-1"></span><span id="page-85-0"></span>Если при наборе номера ввести цифры «1234567», в базе данных LDAP выполняется поиск записей, содержащих частный **или** мобильный, **или** рабочий номер «1234567».

# **Атрибуты**

Для каждой записи справочника (объекта) в базе данных LDAP определяется ряд атрибутов, например фамилия, имя, номер телефона, адрес, компания и т. д. Набор атрибутов записи хранится на схеме соответствующего сервера LDAP. Для получения доступа к атрибутам или настройки фильтров поиска необходимо знать атрибуты и их имена на сервере LDAP. Большинство имен атрибутов стандартизированы, но они также могут быть специальными, заданными пользователем.

Набор атрибутов, отображаемых на телефоне, зависит от того:

- какие атрибуты указаны для записи в базе данных LDAP;
- какие атрибуты отображаются на телефоне в соответствии с настройками веб-конфигуратора;
- какие атрибуты могут отображаться на телефоне или телефонной трубке.

# **Доступные атрибуты для телефонных трубок и телефонов**

В таблице ниже показаны атрибуты, которые могут использоваться для поиска записей на телефонной трубке или телефоне. Конечно, фактический набор атрибутов зависит от настроек используемой телефонной трубки.

<span id="page-86-20"></span><span id="page-86-19"></span><span id="page-86-17"></span><span id="page-86-14"></span><span id="page-86-13"></span><span id="page-86-12"></span><span id="page-86-11"></span><span id="page-86-9"></span><span id="page-86-8"></span><span id="page-86-6"></span><span id="page-86-5"></span><span id="page-86-4"></span><span id="page-86-3"></span>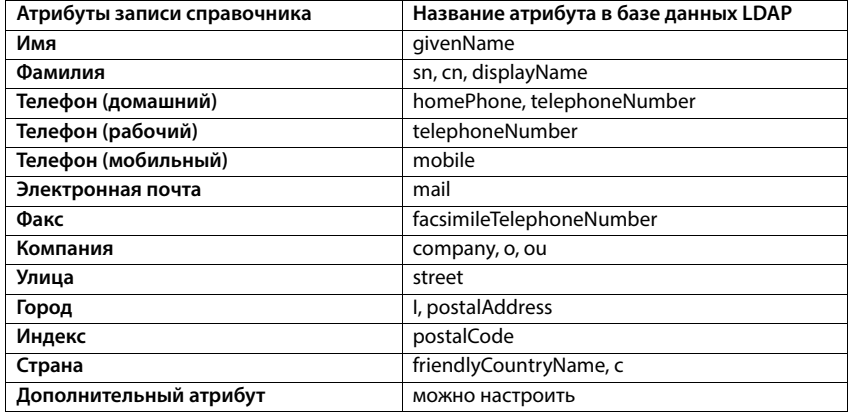

## <span id="page-86-18"></span><span id="page-86-16"></span><span id="page-86-15"></span><span id="page-86-10"></span><span id="page-86-7"></span><span id="page-86-2"></span>**Настройка атрибутов для отображения на телефоне**

В веб-конфигураторе можно указать, какие из доступных атрибутов базы данных LDAP могут запрашиваться и отображаться на телефоне.

- <span id="page-86-0"></span> Для каждого атрибута записи справочника выберите соответствующий атрибут из базы данных LDAP. Можно задать предварительно настроенные параметры. Можно также вручную ввести другой атрибут, указанный в базе данных LDAP для этого поля.
- <span id="page-86-1"></span>Если атрибут не должен отображаться, выберите **none** (нет).

В поле **Дополнительный атрибут** можно указать дополнительный атрибут для отображения, доступный в базе данных LDAP. Если в качестве атрибута используется номер для набора, необходимо выбрать параметр **Можно набрать дополнительный атрибут**.

Атрибуты **Имя** и **Фамилия** используются в следующих целях.

- Отображение списка записей справочника в формате **фамилия, имя**.
- Сортировка записей справочника на телефоне в алфавитном порядке.
- Отображение имени вызывающего абонента или участника вызова.

Если на запрос в базу данных возвращается только одно из значений (например, потому что контакт сохранен только по имени), будет отображаться именно оно.

# <span id="page-87-1"></span><span id="page-87-0"></span>**Отображение на телефонной трубке**

Если в веб-конфигураторе настроен один или несколько справочников LDAP, они будут доступны на телефонной трубке. Можно использовать следующие функции.

- Прокрутка справочника и поиск по записям справочника.
- Отображение записей справочника с подробной информацией (без возможности редактировать или удалять записи).
- Набор номеров непосредственно из справочника.
- <span id="page-87-2"></span>• Добавление записей справочника в локальный справочник.

При вводе номера телефона или при входящем вызове выполняется автоматический поиск записи, соответствующей номеру телефона. Если такая запись существует, вместо номера отображается имя.

#### **Отображение корпоративного справочника на экране телефона**

Для отображения корпоративного справочника используется клавиша INT:  $\blacktriangleright$  нажмите  $\blacksquare$ 

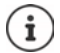

В зависимости от настроек трубки в веб-конфигураторе ( $\rightarrow$  [стр. 35\)](#page-34-2) для доступа к корпоративному справочнику можно использовать кнопку справочника  $\Box$ . На некоторых телефонных трубках предусмотрен доступ из экранного меню. Подробные сведения см. в руководстве к телефону.

## **Записи в справочнике**

Ниже представлен пример отображения справочника LDAP на телефонной трубке.

В меню показаны все справочники, настроенные и включенные на странице **Сетевые адресные книги** веб-конфигуратора. Каждый справочник отображается под именем, [указанным](#page-80-1) в поле **Имя каталога** в веб-конфигураторе (→ стр. 81). На рисунке справа справочник LDAP отображается под именем **Наш справочник**.

<span id="page-87-3"></span>**▶ ... нажмите | Для выбора справочника ▶ ОК** 

Телефон отправляет запрос на сервер LDAP, указанный в веб-конфигураторе.

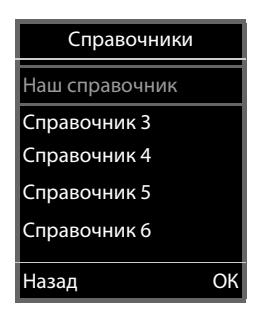

Бр

Бревнов, Сергей

Опции

Справочник LDAP отображается в соответствии со следующими правилами.

- Начинается поиск по справочнику/подсправочнику, определенному в качестве базовой точки поиска на сервере LDAP и указанному в параметре **База поиска LDAP (BaseDN)** в веб-конфигураторе (→ [стр. 82\).](#page-81-0)
- Записи отображаются в алфавитном порядке.
- Записи отображаются в порядке **Фамилия** и **Имя**, если в базе данных LDAP доступны оба атрибута. В противном случает отображается только фамилия или только имя.

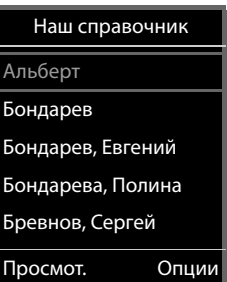

## **Поиск в справочнике**

 Используйте для прокрутки записей справочника

или

**▶ Используйте Надля ввода** имени (или первых букв имени).

При нажатии кнопки на телефоне, он переходит в режим поиска. Можно ввести до 15 символов. Отображаются все записи справочника LDAP, соответствующие введенным данным.

<span id="page-88-1"></span>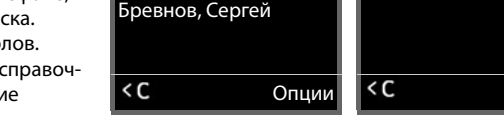

• Используйте < С для удаления последнего введенного символа.

<span id="page-88-0"></span>б

Бондарев

Бондарев, Евгений Бондарева, Полина

Текущая строка поиска отображается в самом верху.

## **Отображение записи справочника**

- Используйте для выбора необходимой записи**.**
- Нажмите дисплейную клавишу **Просмот.** или кнопку навигации .

или

Нажмите дисплейную клавишу **Опции**. **Просмот.**

Отобразится запись справочника с подробной информацией[. Показаны т](#page-82-0)олько атрибуты, значение которых сохранено ( $+$  стр. 83).

- Используйте  $\Box$  для прокрутки записей.
- $\blacktriangleright$  Нажмите кнопку завершения вызова  $\lceil \cdot \cdot \rceil$ или дисплейную клавишу **Назад**, чтобы закрыть запись.

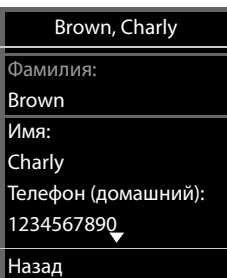

## **Набор номера из справочника**

- ▶ Используйте  $\boxed{\cdot}$  для выбора необходимой записи из справочника.
- $\blacktriangleright$  Нажмите кнопку соединения  $\boxed{\curvearrowleft}$ . Если сохранен только один номер телефона, он будет набран. Если сохранено несколько номеров, они отображаются в виде списка для выбора.

или

- Используйте , чтобы выбрать номера телефона в записи в режиме подробного просмотра: **Телефон (домашний)**, **Телефон (рабочий)** или **Телефон (мобильный)**.
- $\blacktriangleright$  Нажмите кнопку соединения  $\boxed{\curvearrowleft}$ . Выполняется набор номера.

<span id="page-89-0"></span>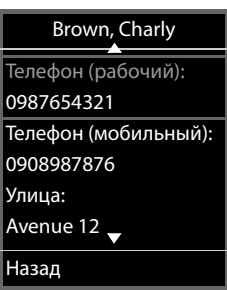

# **Приложение**

# **Правила техники безопасности**

Перед использованием телефона внимательно прочитайте инструкции по технике безопасности и руководство по эксплуатации.

#### **Подробнее о функциях телефона см. в руководстве пользователя в Интернете по адресу [gigasetpro.com](https://www.gigasetpro.com)**.

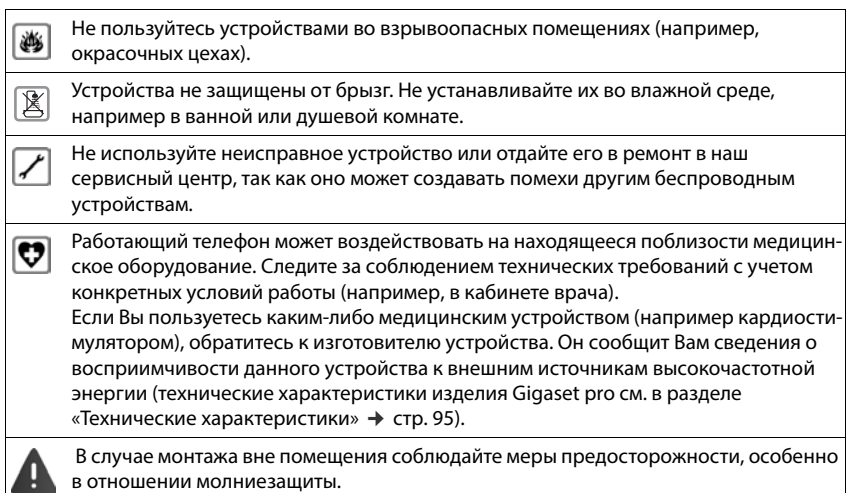

# **Техническая поддержка клиентов**

У вас есть вопросы?

Чтобы быстро получить необходимую информацию, обратитесь к данному руководству пользователя или посетите веб-сайт [gigasetpro.com.](https://www.gigasetpro.com)

Чтобы получить доступ к службам и просмотреть информацию в Интернете по следующим темам:

- Products (Продукты)
- Documents (Документы)
- Interop (Совместимость)
- Firmware (Встроенное ПО)
- FAQ (Часто задаваемые вопросы)
- Support (Поддержка)

посетите веб-сайт [wiki.gigasetpro.com.](http://wiki.gigasetpro.com)

Если вам потребуется дополнительная информация по вашему продукту Gigaset, наш специализированный реселлер будет рад вам помочь.

# **Допуск к эксплуатации**

Услуги IP телефонии обеспечиваются подключением к интерфейсу LAN (IEEE 802.3).

В зависимости от используемой технологии подключения к сети, вам может понадобится дополнительный маршрутизатор/коммутатор.

За подробной информацией обращайтесь к вашему оператору Интернет услуг.

Данное устройство предназначено для использования по всему миру. Использование за пределами ЕЭС (исключение Швейцария) может потребовать государственных разрешительных процедур.

Устройство адаптировано к условиям эксплуатации в РФ и странах СНГ.

Настоящим фирма Gigaset Communications GmbH заявляет, что устройство Gigaset N610 IP PRO соответствует европейской директиве 2014/53/EC.

Полный текст декларации о соответствии требованием ЕС доступен в Интернете по адресу: [gigasetpro.com/docs.](https://www.gigasetpro.com/docs)

Эта декларация также может быть доступна среди файлов «Международные декларации соответствия» и «Европейские декларации соответствия».

Советуем вам просмотреть все эти файлы.

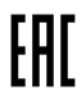

Gigaset Communications GmbH Frankenstraße 2a 46395 Bocholt Germany

# <span id="page-92-0"></span>**Меры экологической безопасности**

## **Система управления охраной окружающей среды**

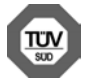

Gigaset Communications GmbH сертифицирована на соответствие международным стандартам ISO 14001 и ISO 9001.

**ISO 14001 (охрана окружающей среды):** сертифицирована в сентябре 2007 г. сертификационным органом TÜV SÜD Management Service GmbH.

**ISO 9001 (качество):** сертифицирована 17 февраля 1994 г. сертификационным органом TÜV SÜD Management Service GmbH.

## <span id="page-92-1"></span>**Утилизация**

Все электрические и электронные устройства должны утилизироваться отдельно от бытового мусора специальными организациями, назначенными правительством или местными властями.

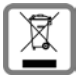

Символ "перечеркнутый мусорный бак" на устройстве означает, что изделие подпадает под действие европейской директивы 2012/19/EC.

Правильная утилизация и отдельный сбор старых устройств помогает предотвратить потенциальное отрицательное воздействие на окружающую среду и здоровье людей. Правильная утилизация является условием переработки использованного электронного и электрического оборудования.

Дополнительную информацию об утилизации старых бытовых устройств вы можете получить в органах местной власти, службе утилизации или в магазине, в котором вы приобрели изделие.

# <span id="page-92-2"></span>**Уход за устройством**

Протирайте устройство **влажной** или антистатической тканью. Не пользуйтесь растворителями или микроволокнистыми тканями.

**Ни в коем случае** не используйте сухую ткань, это может привести к появлению статического заряда.

Иногда воздействие химических веществ может изменить внешние поверхности устройства. Из-за бесконечного разнообразия химических продуктов нет возможности испытать воздействие всех веществ.

Дефекты глянцевой отделки можно устранить, аккуратно обработав поверхность полировальной пастой для дисплеев мобильных телефонов.

# <span id="page-93-0"></span>**Контакт с жидкостью**

Если на телефон попала жидкость:

- **1 Отсоедините все кабели от устройства.**
- 2 Дайте жидкости вытечь из корпуса.
- 3 Стряхните влагу со всех частей.
- 4 Поместите устройство в сухое теплое место **как минимум на 72 часа** (**не** в микроволновую печь, не в духовку и т.п.) кнопочной панелью вниз (если возможно).
- **5 Не включайте аппарат, пока он совершенно не высохнет.**

Когда устройство совершенно высохнет, им, как правило, можно будет пользоваться обычным образом.

# **Технические данные**

# <span id="page-94-0"></span>**Технические характеристики**

## <span id="page-94-1"></span>**Потребляемая мощность**

N610 IP PRO (базовый блок) < 3,8 Вт

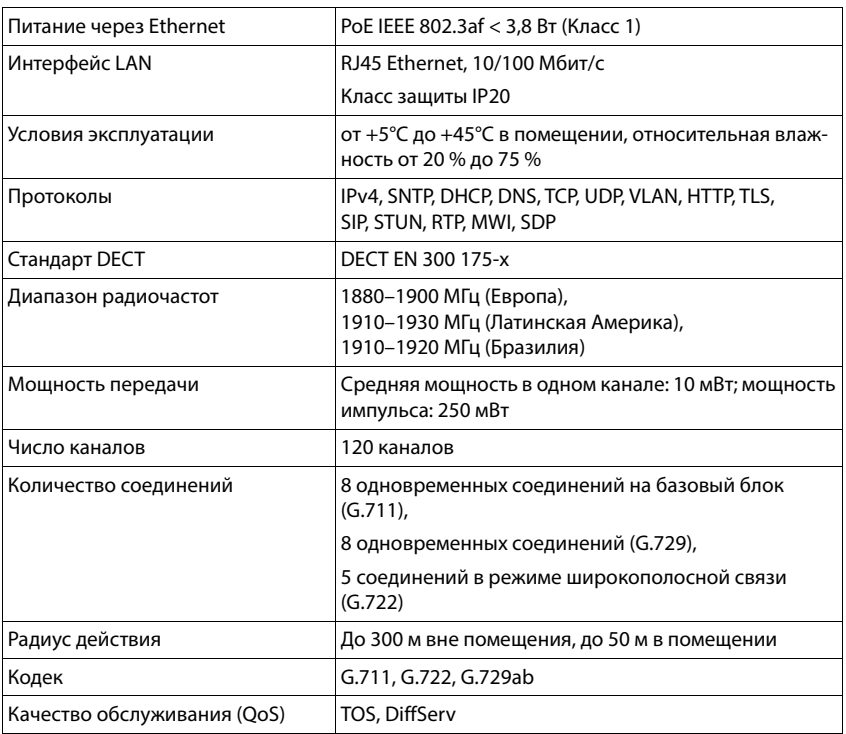

## **Общие технические характеристики**

# <span id="page-95-0"></span>**Основной блок**

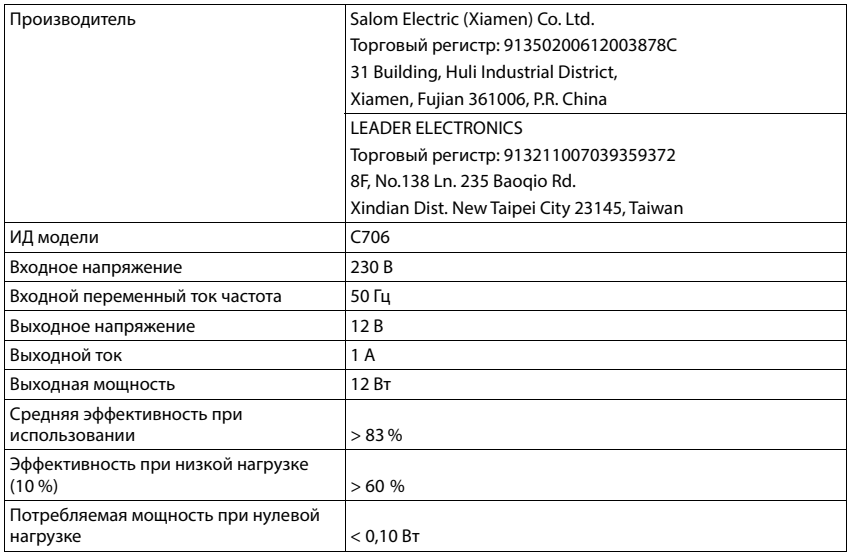

# **Алфавитный указатель**

# **А**

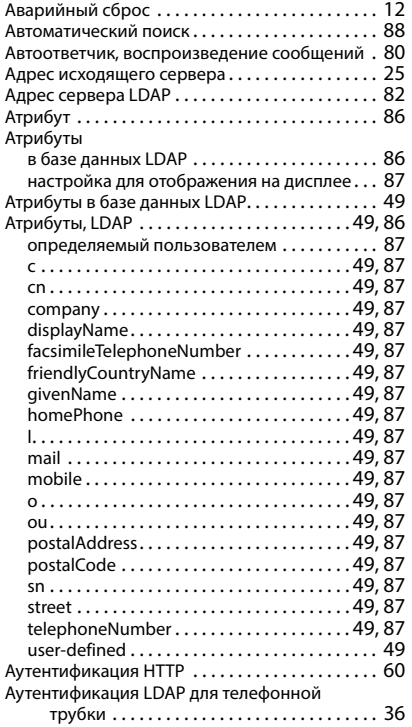

# **Б**

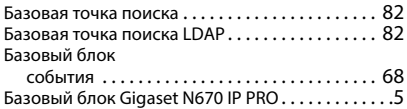

#### **В**

Веб-конфигуратор

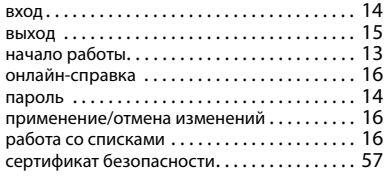

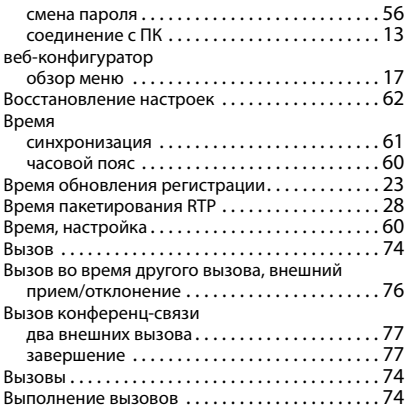

#### **Г**

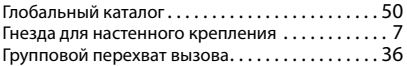

# **Д**

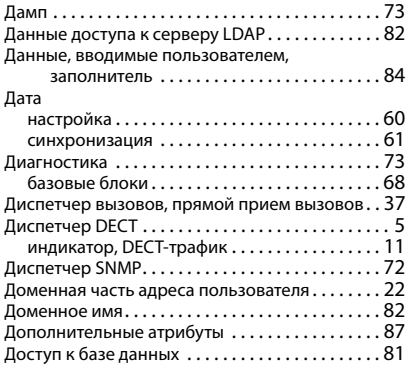

# **Ж**

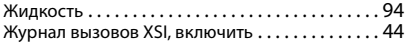

## **З**

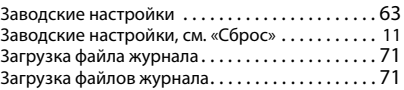

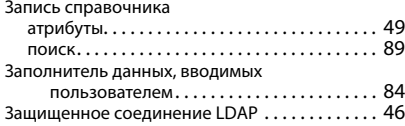

# **И**

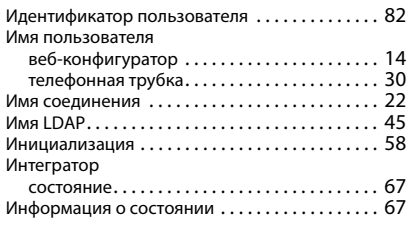

# **К**

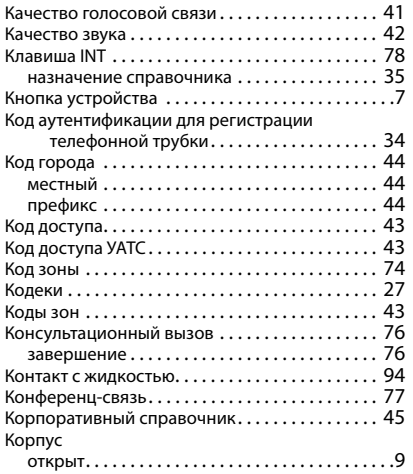

# **Л**

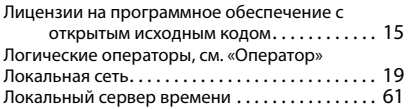

# **М**

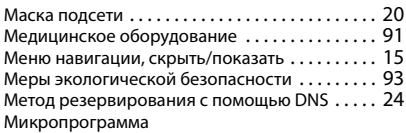

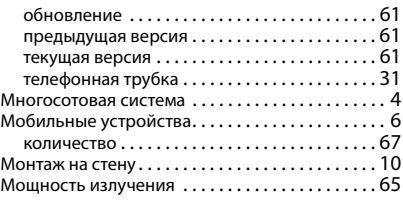

### **Н**

# Набор номера

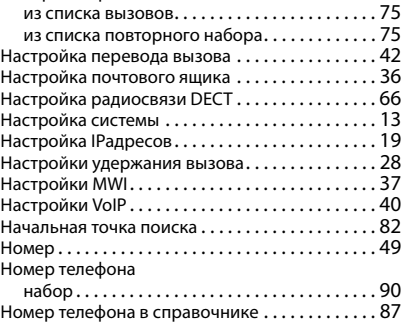

## **О**

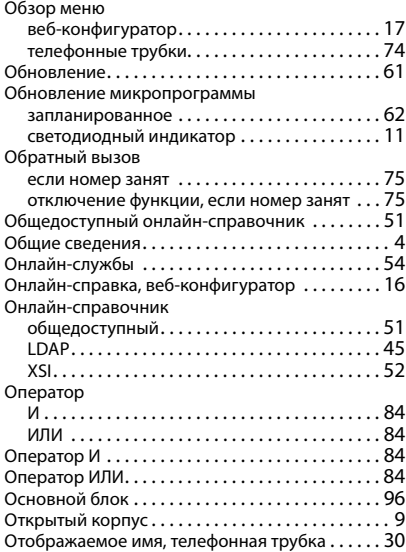

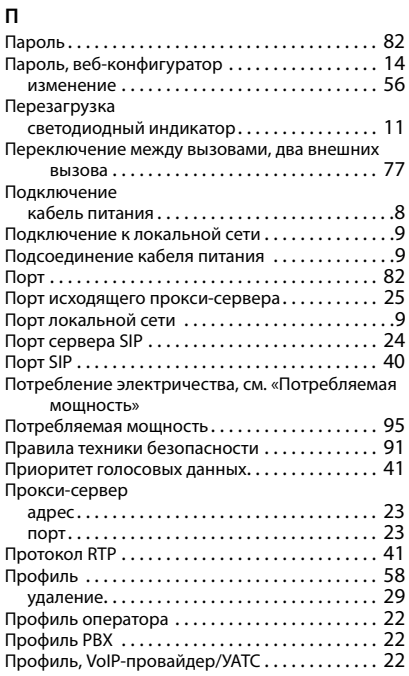

# **Р**

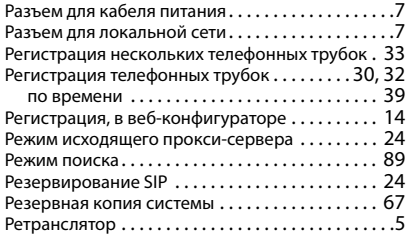

# **С**

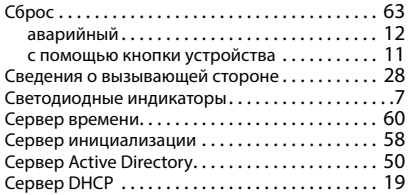

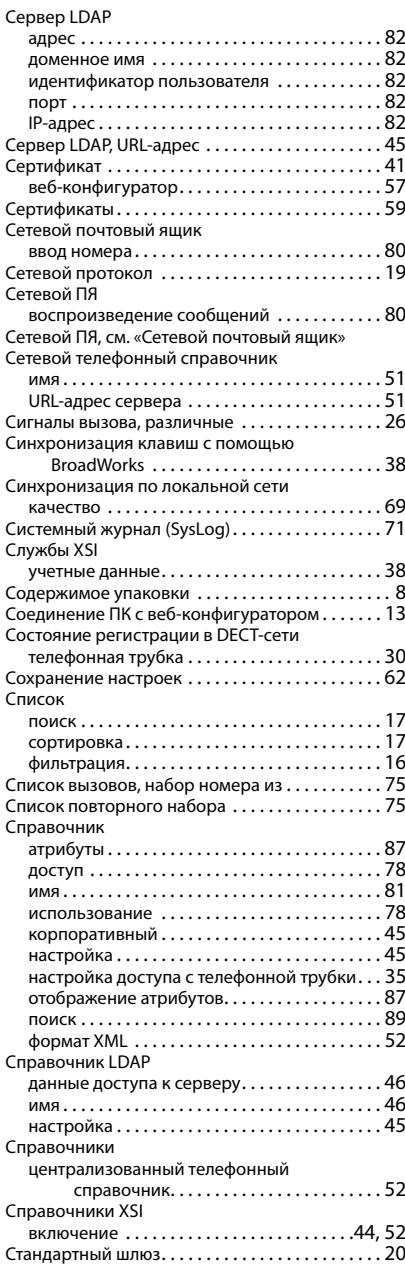

#### Статистика

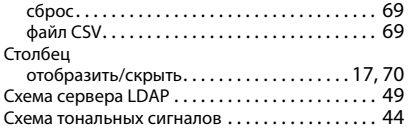

# **Т**

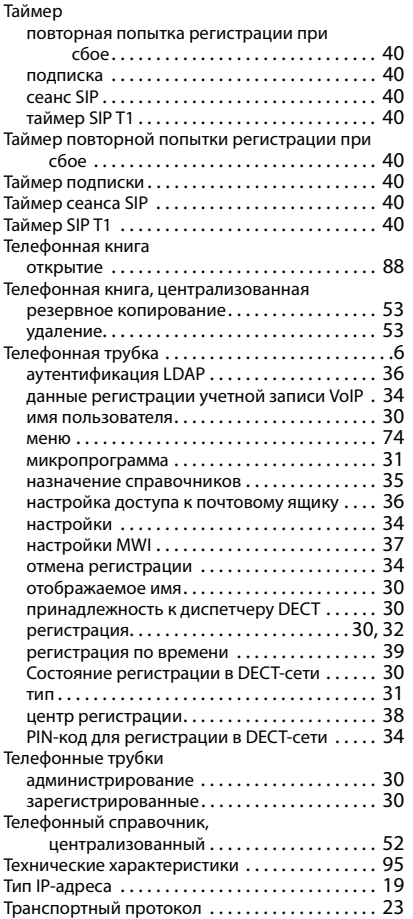

# **У**

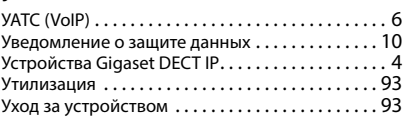

# **Ф**

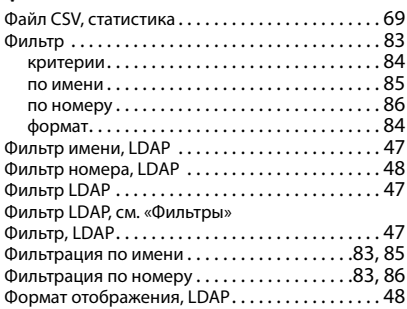

## **Ц**

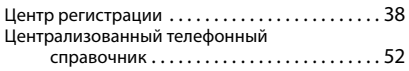

## **Э**

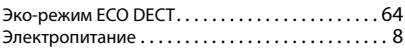

# **Я**

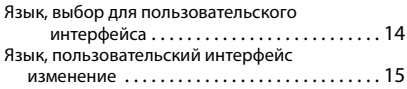

# **B**

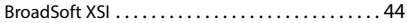

# **C**

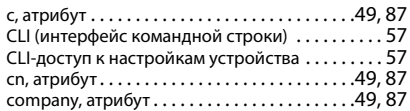

#### CSTA

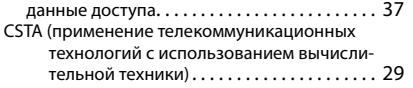

## **D**

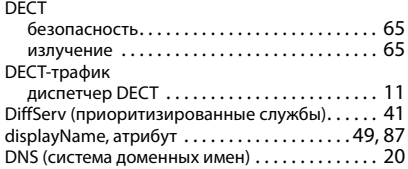

## **F**

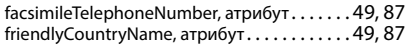

## **G**

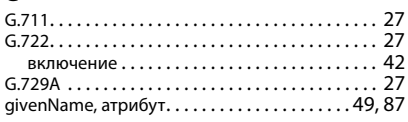

## **H**

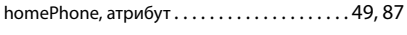

## **I**

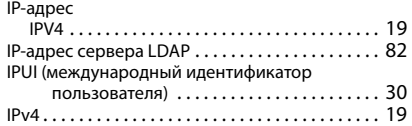

## **L**

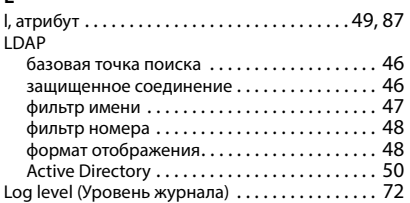

#### **M**

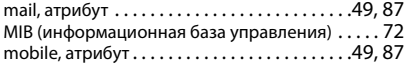

## **N**

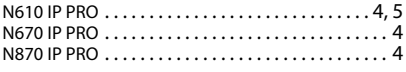

#### **O**

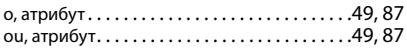

#### **P**

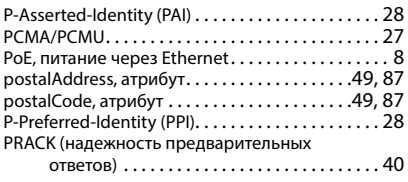

# **Q**

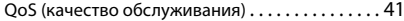

#### **S**

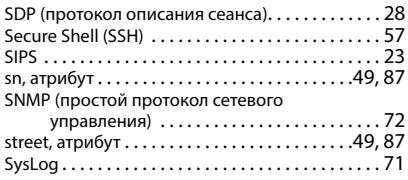

## **T**

```
telephoneNumber, атрибут . . . . . . . . . . . . . . .49, 87
```
#### **V**

```
VoIP-провайдер, настройка профиля. . . . . . . . . 22
```
## **X**

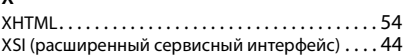

Все права защищены. Сохраняется право на внесение изменений.

Issued by Gigaset Communications GmbH Frankenstr. 2a, D-46395 Bocholt

© Gigaset Communications GmbH 2021

Subject to availability. All rights reserved. Rights of modification reserved. [www.gigaset.com](https://www.gigaset.com)